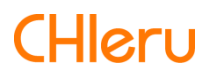

# **InterCLASS Console Support**

**InterCLASS Console Support v3.0操作マニュアル(設定編)**

## <span id="page-1-0"></span>**はじめに**

InterCLASS Console Supportを導入いただき、ありがとうございます。

InterCLASS Console SupportはGoogle管理コンソールのユーザー管理機能を拡張し、学 校でのユーザー管理業務を効率化するためのGoogle Workspace Marketplaceアプリで す。

本書をよくお読みのうえ、Googleアカウントの運⽤管理の効率化にお役⽴てください。

## <span id="page-1-1"></span>**InterCLASS Console Supportの構成**

InterCLASS Console Support上で必要な管理権限を割り当てられた管理者は、InterCLASS Console Supportの操作画⾯を通じてユーザーやグループの管理、Google Classroomの管 理ができます。

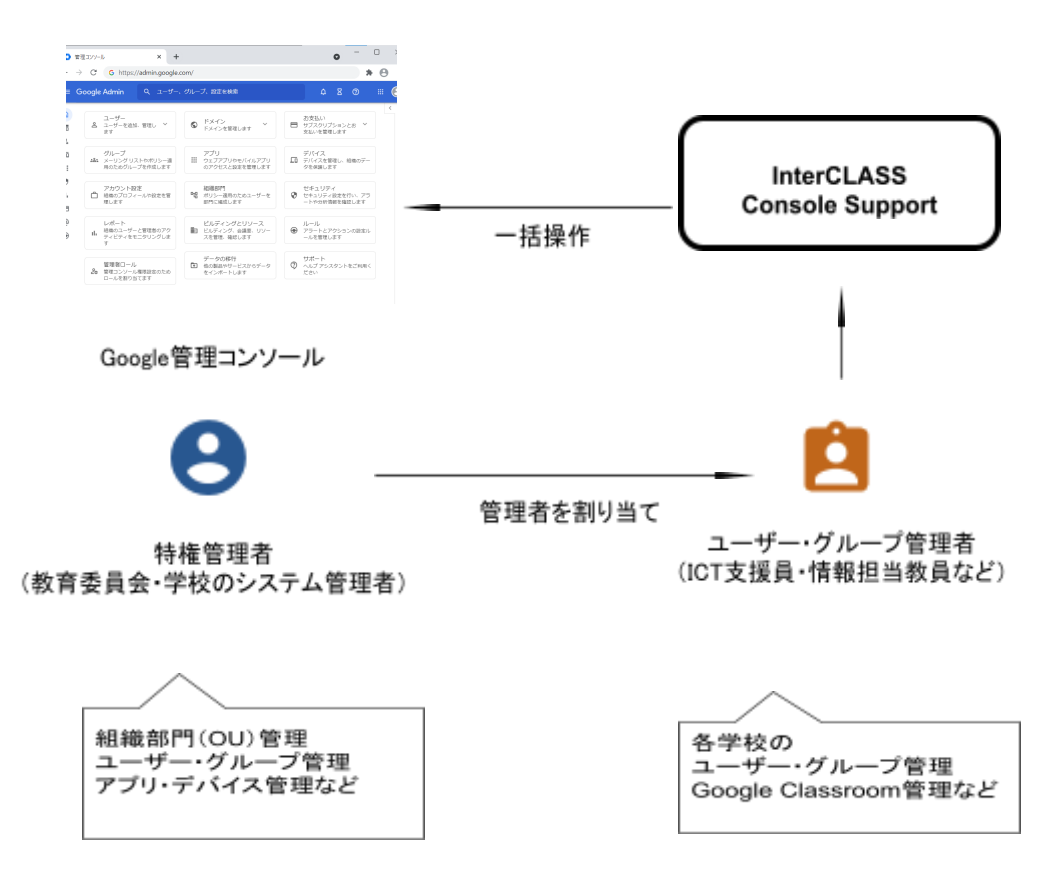

## <span id="page-2-0"></span>**動作環境**

導入前に、あらかじめ以下の動作環境をご確認ください。

#### **■必要環境**

- Google Workspace for Educationの利用承認を受けている教育機関であること。<br>● Google管理コンソールによりお客様のドメインにユーザーが追加され、組織部
- **Google管理コンソールによりお客様のドメインにユーザーが追加され、組織部門** が適切に設定されていること。
- Chrome Education Upgradeが導入済みであり、学習者用のChromebookがGoogle 管理コンソールに登録されていること。

#### ■管理画面を使用するコンピュータ

- **O S** : Windows 10 Pro, Education, Enterprise / 8.1 Pro (32bit版および64bit版) Mac OS 10.14 (Sierra) 以上、最新のChrome OS
- **アプリ** ︓ Google Chrome v98以上
- **メモリ** : 4GB以上
- **その他** ︓ Wi-Fi、Ethernet機能またはLTE通信機能を有すること。 インターネットに接続されていること。

## <span id="page-2-1"></span>**本書の構成と読み⽅**

本書では、InterCLASS Console Support の導入と運用にあたり、特権管理者が行う Google管理コンソールの設定とInterCLASS Console Supportの設定について記載してい ます。管理者権限が割り当てられた学校管理者によるユーザー・グループ等の運⽤管理 ⽅法については操作マニュアルをご参照ください。

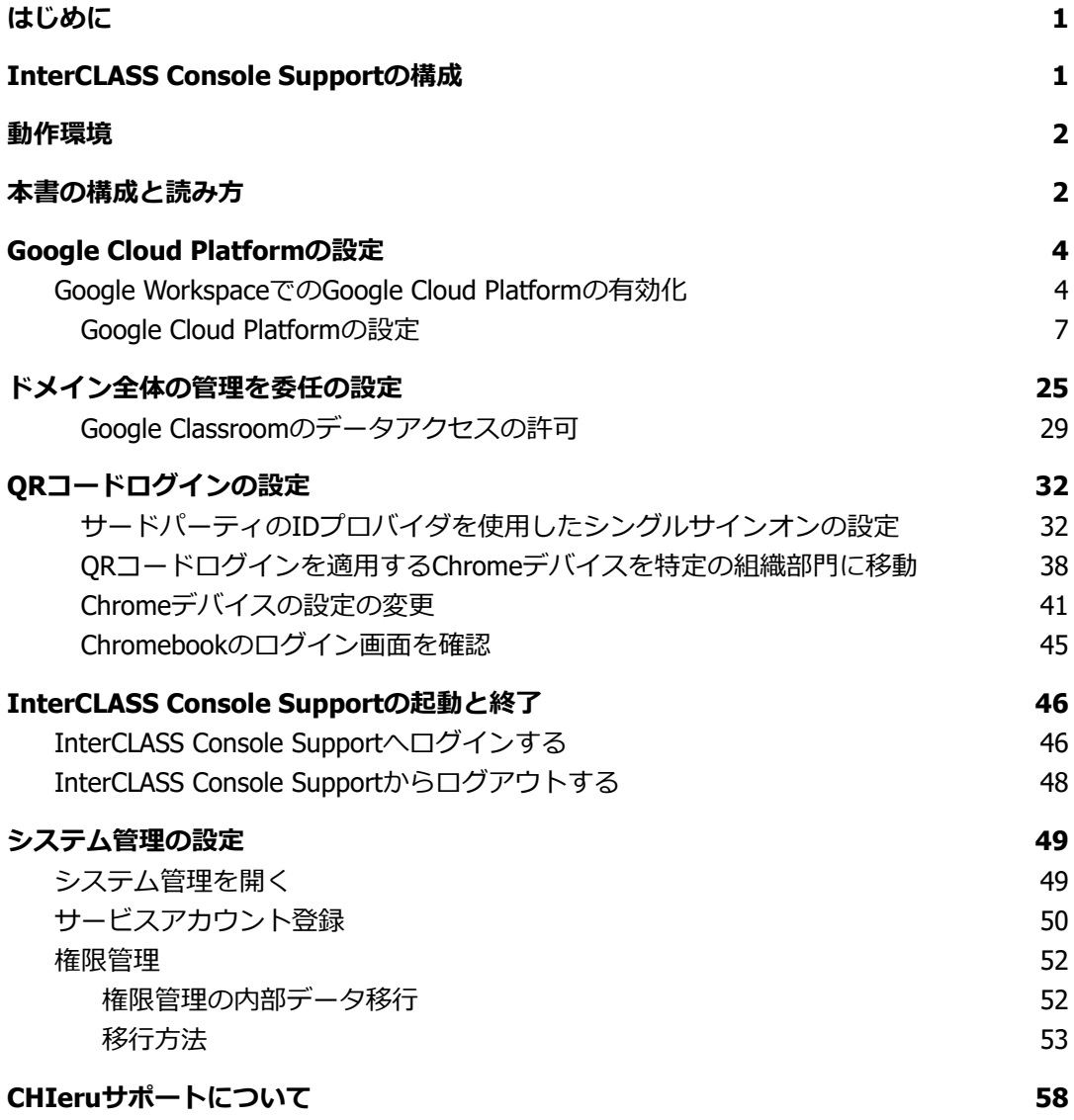

## <span id="page-4-0"></span>**Google Cloud Platformの設定**

ドメイン管理者以外のユーザーのご利⽤には、Google Cloud Platformのご契約とサー ビスアカウントの発⾏が必要です。

本サービスにおいて、お客様に課⾦が発⽣するサービスの利⽤は求められません。 Google AdminコンソールからGoogle Cloud Platformを有効化し、Google Cloud Platformでサービスアカウントを発⾏します。

### **注意**

2021年9月以降、Google Workspace for Educationでは、一部のGoogleサービスで年齢に 基づくアクセス制御が追加され、規定の設定になっています。Google Cloud Platformも 既定の設定では規制されるサービスに含まれるため、事前に設定変更が必要です。詳し くは下記の管理者ヘルプをご参照ください。

Google サービスへのアクセスを年齢で制御する <https://support.google.com/a/answer/10651918>

#### <span id="page-4-1"></span>**Google WorkspaceでのGoogle Cloud Platformの有効化**

- 1. Google Adminコンソール[\(https://admin.google.com](https://admin.google.com/))ヘアクセスします。
- 2. メニューから**アプリ**>**その他のGoogleサービス**をクリックします。

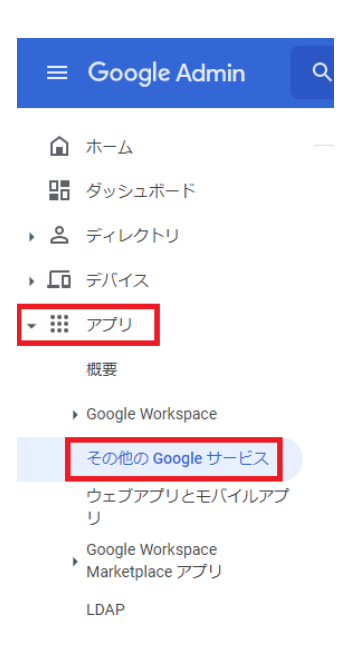

#### 3. **Google Cloud Platform**を選択します。

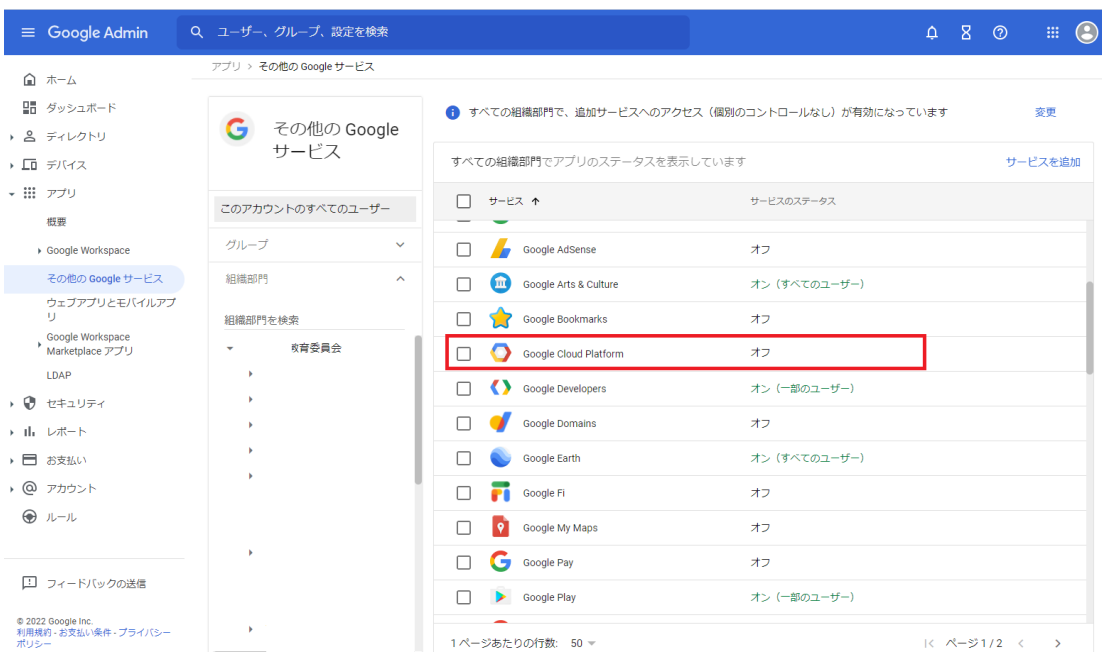

#### 4. Google Cloud Platformの設定内の**サービスのステータス**をクリックします。

アプリ > その他の Google サービス > Google Cloud Platform の設定

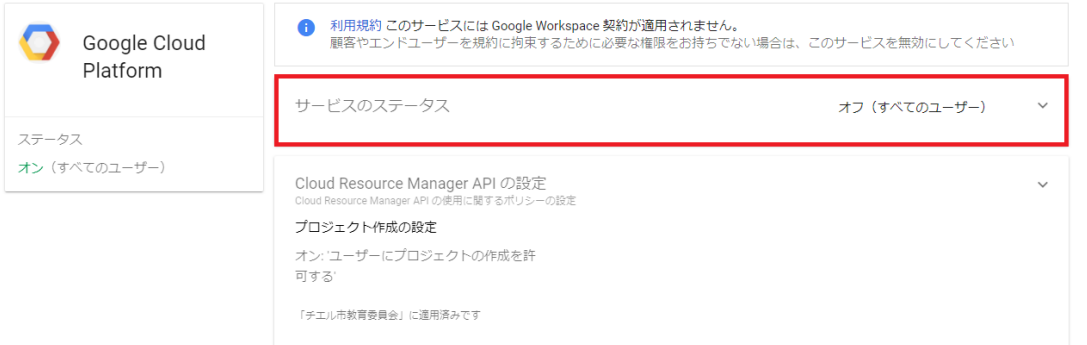

#### 5. 特権管理者が所属する任意の組織部⾨を選択し、サービスのステータスを**オン**に し、**オーバーライド**で保存をクリックします。

アプリ > その他の Google サービス > Google Cloud Platform の設定 > サービスのステータス

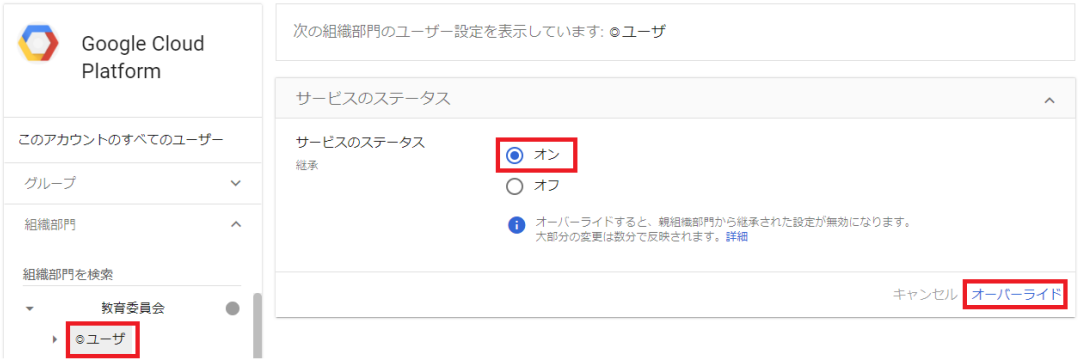

6. Google Cloud Platformの設定に戻ります。**プロジェクト作成の設定**をクリックし ます。

アプリ > その他の Google サービス > Google Cloud Platform の設定

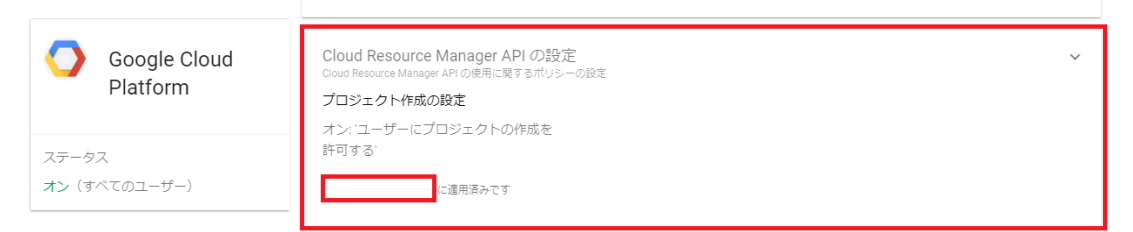

7. **ユーザーにプロジェクトの作成を許可する**にチェックを⼊れ、**保存**をクリックし ます。

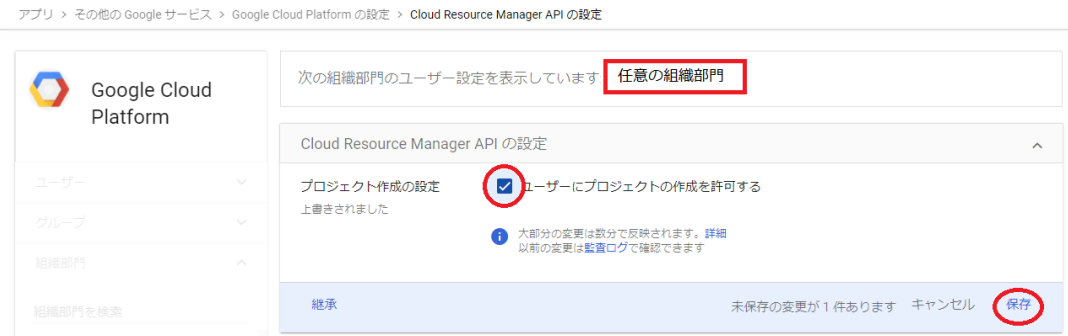

### <span id="page-7-0"></span>**Google Cloud Platformの設定**

- 1. ChromeウェブブラウザでGoogle Cloud Platform( [https://console.cloud.google.com](https://console.cloud.google.com/))にアクセスします。
- 2. 初回アクセスの場合以下のような画面が表示されます。利用規約にチェックをい れ、**同意して続⾏**をクリックします。

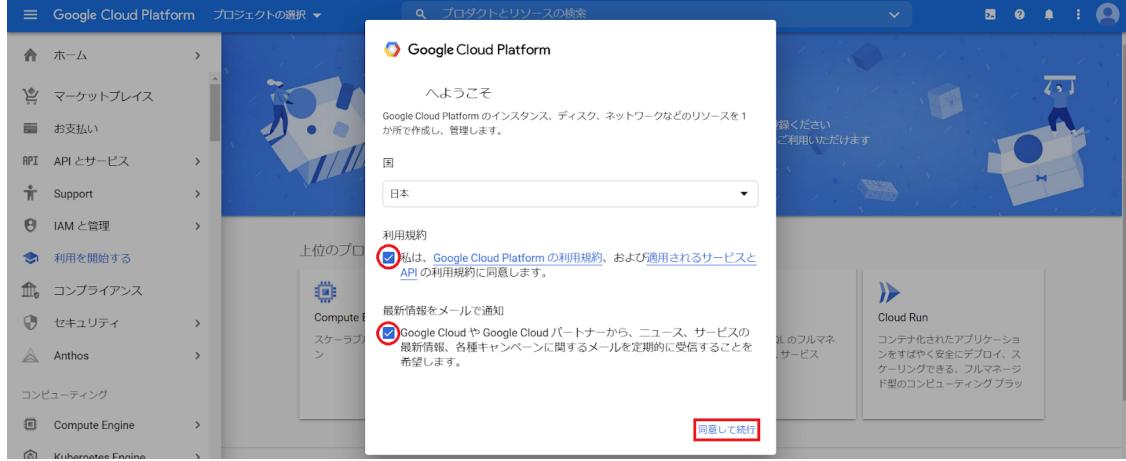

3. ページ最上部トップバーのGoogle Cloud Platform表記の右側にある、**プロジェク トの選択**ボタンをクリックします。

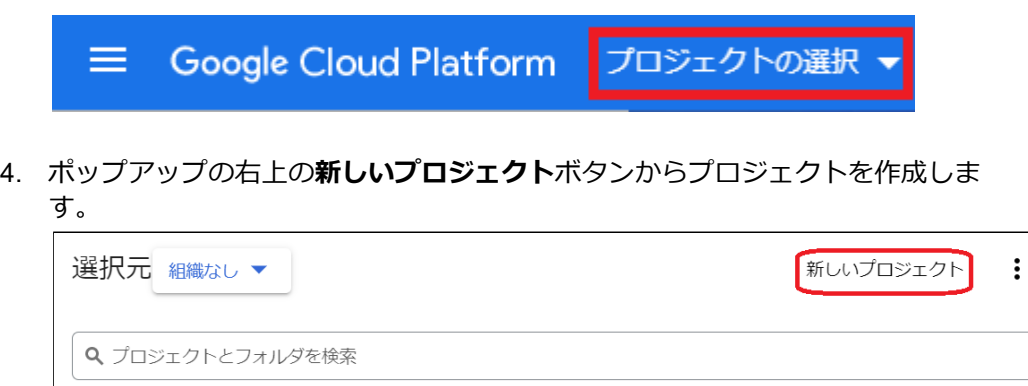

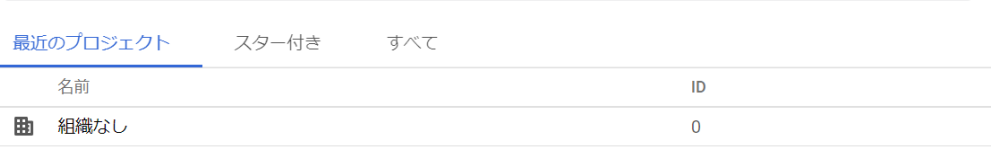

5. プロジェクト名に任意の名称を入れ、作成ボタンをクリックします。

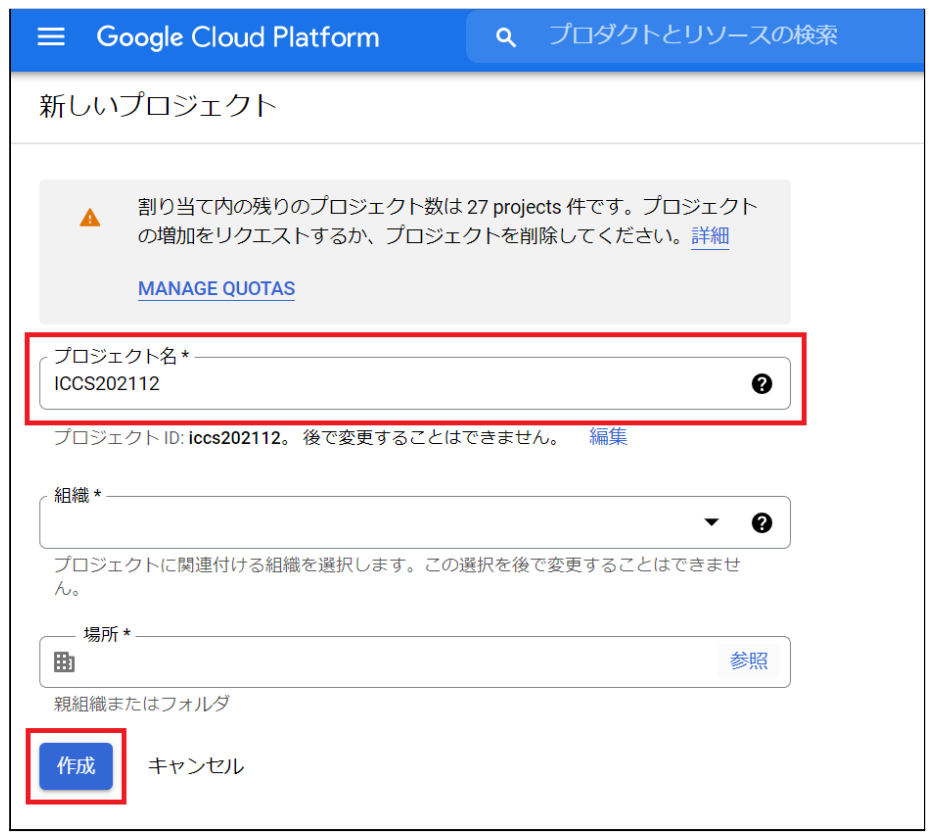

6. プロジェクトの作成が終了すると以下のような通知が届きます。**プロジェクトを 選択**をクリックしてプロジェクトのダッシュボードに移動します。

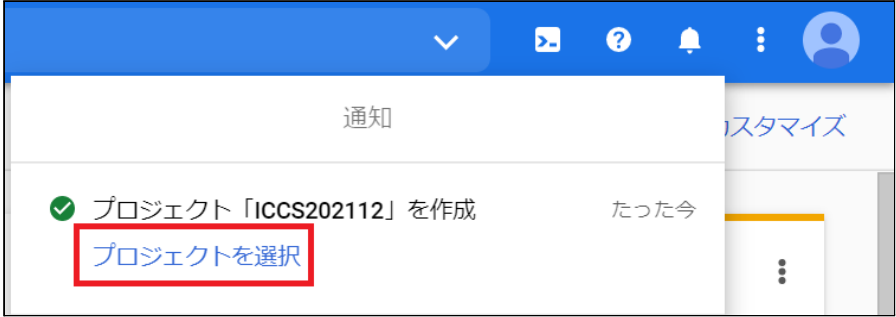

7. メニューの**APIとサービス**から**ライブラリ**を表⽰します。

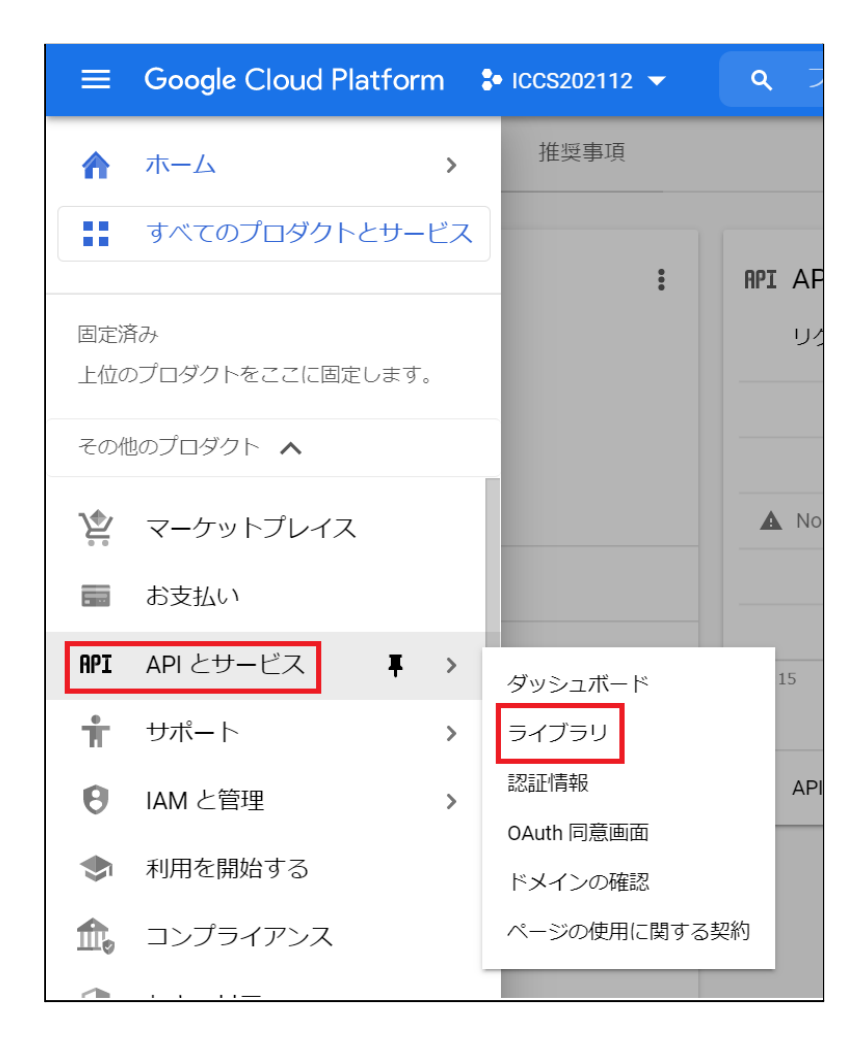

8. APIとサービスの検索ボックスに「Admin SDK API」と入力します。

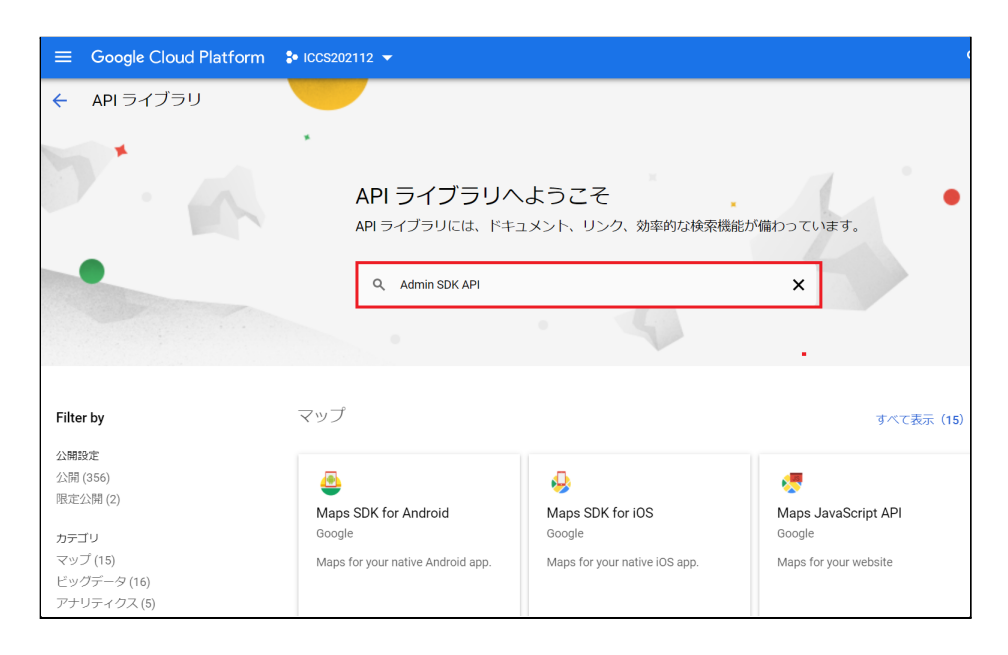

#### 9. 検索結果に表⽰された**Admin SDK API**をクリックし、**有効にする**をクリックしま す。

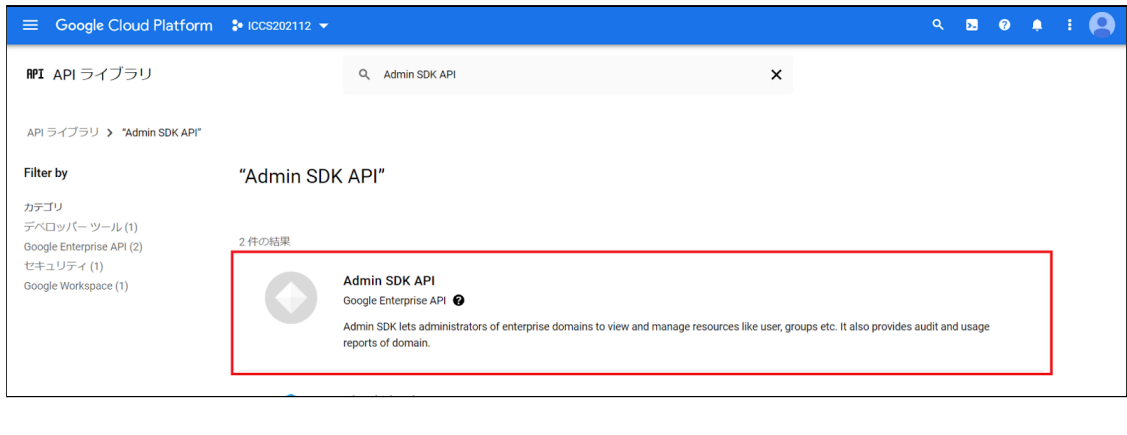

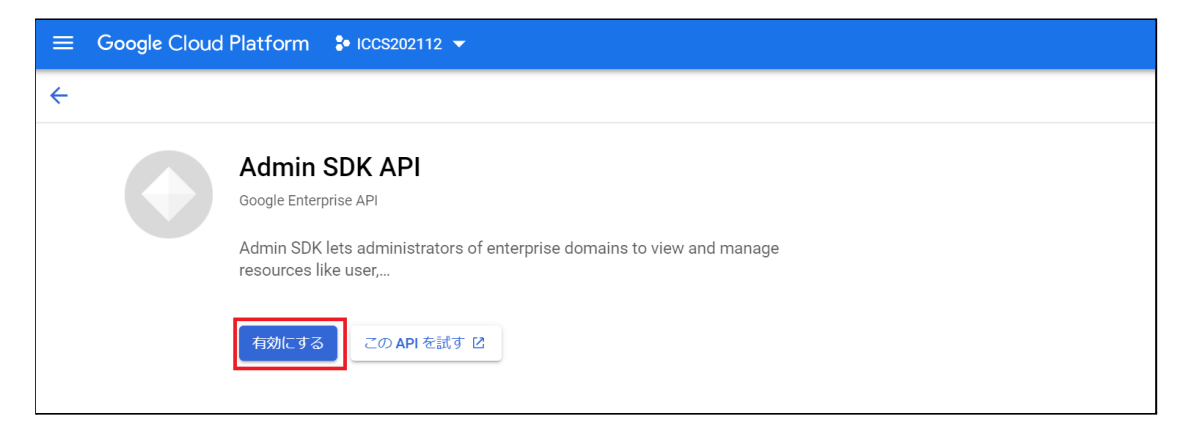

#### 10. ⼿順7.8.と同じ操作で「**Google Classroom API**」を検索し、**有効にする**をクリッ クします。

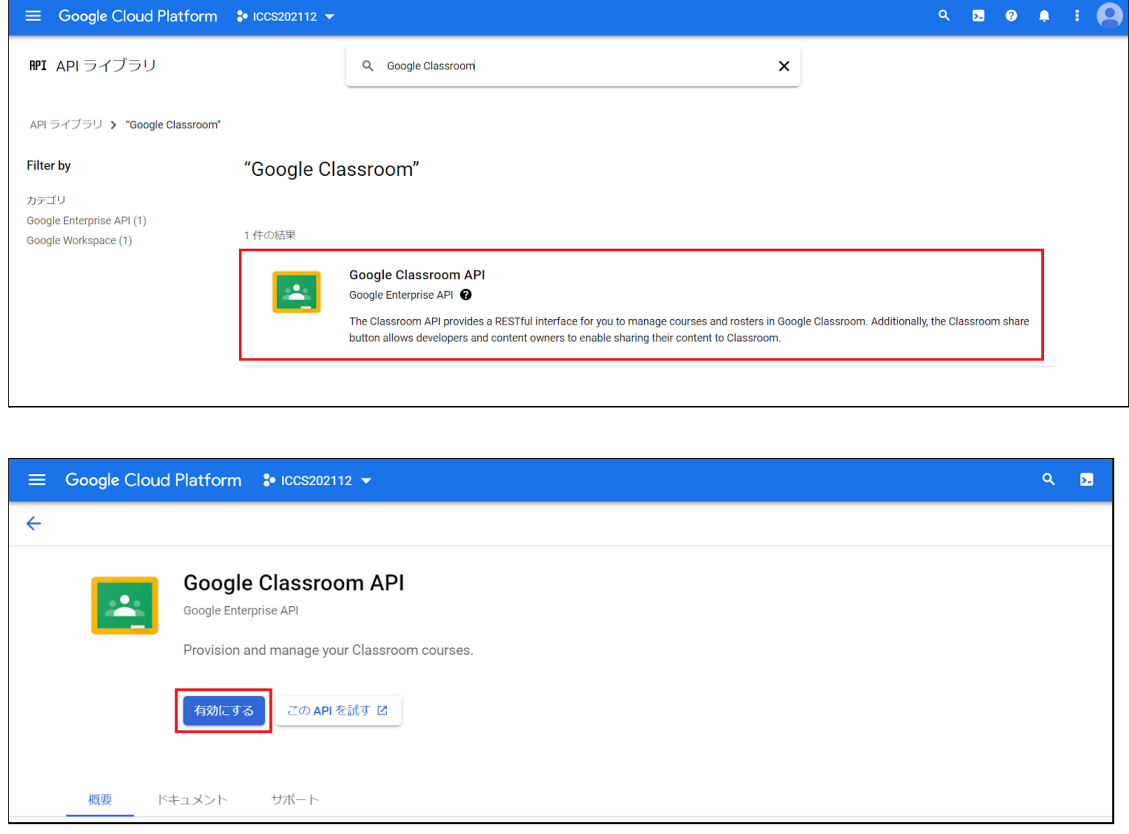

11. メニューの**IAMと管理**から**サービス アカウント**を表⽰します。

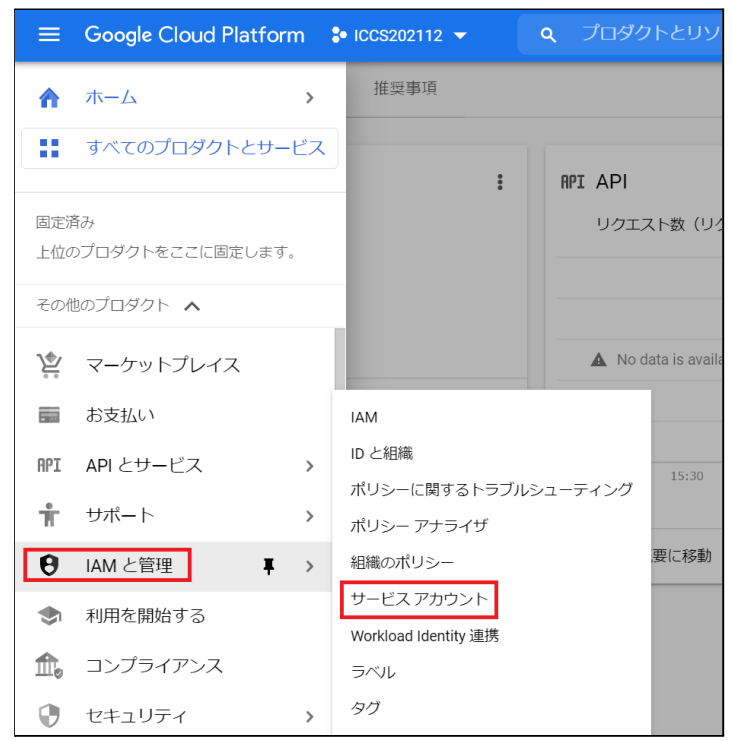

#### 12. **+サービス アカウントを作成**をクリックします。

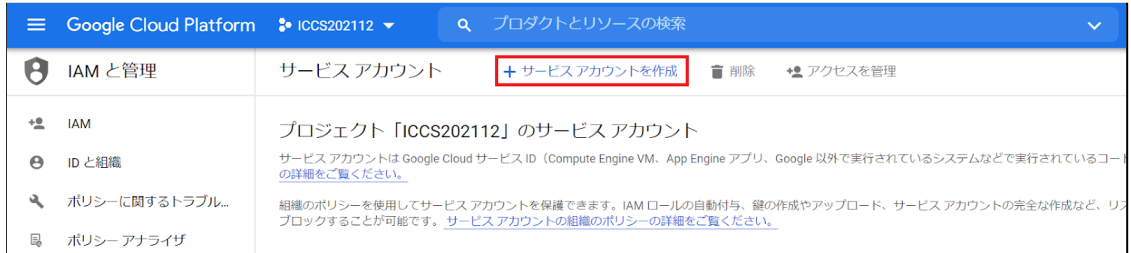

13. 任意のサービス アカウント名と、サービス アカウントの説明を入力し作成して続 **⾏**をクリックします。

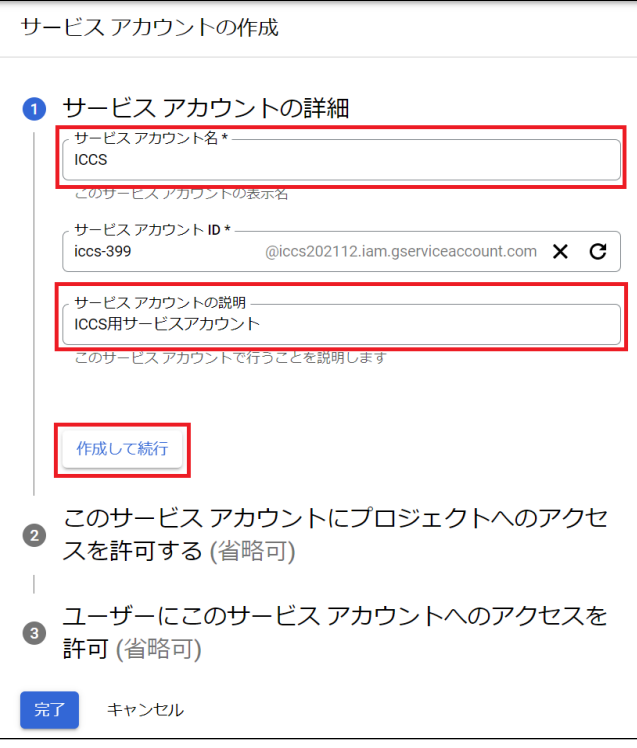

14. 項⽬2で、**Project**→**オーナー**のロールを設定して、⼀番下の**完了**をクリックしま す。※項⽬3の設定は不要です。

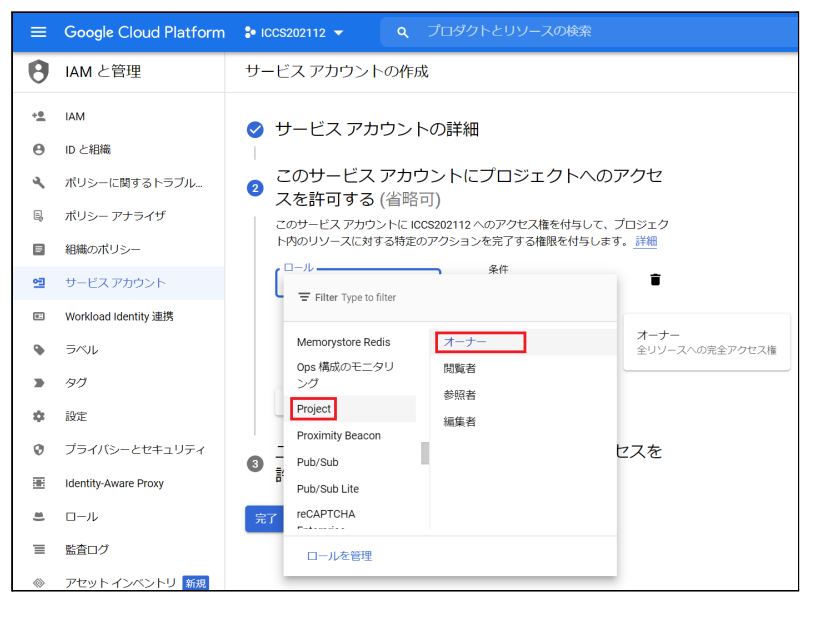

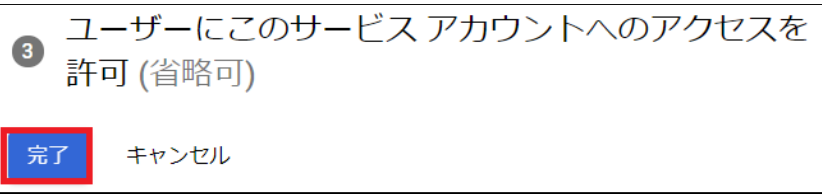

15. ⼀覧画⾯から、先程作成したサービス アカウントの**メール**部分をクリックし、設 定画⾯へ移動します。

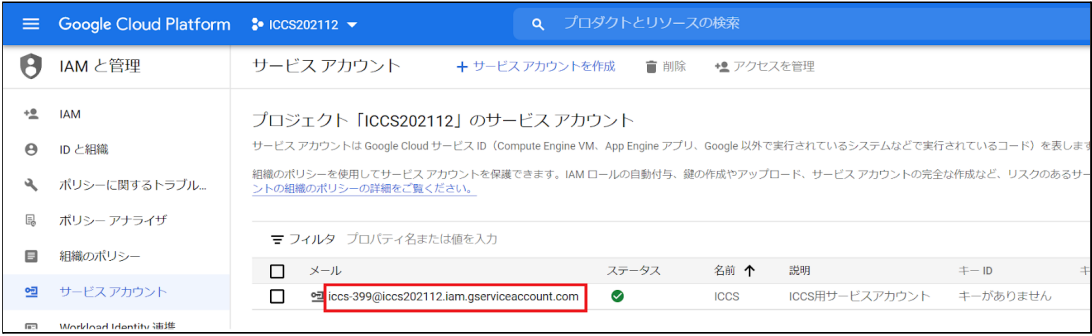

16. **詳細設定を表⽰**をクリックし、OAuth クライアントを作成するには、OAuth 同意 画⾯を構成する必要があります。の下にある**構成**をクリックします。

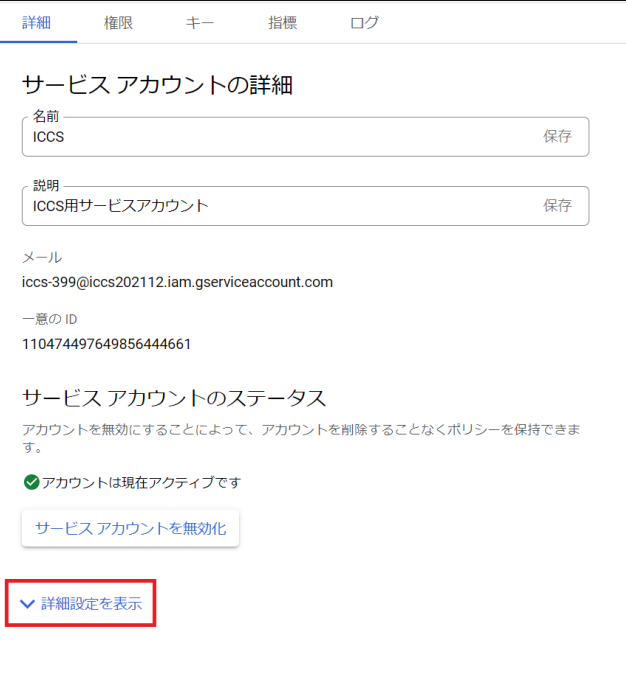

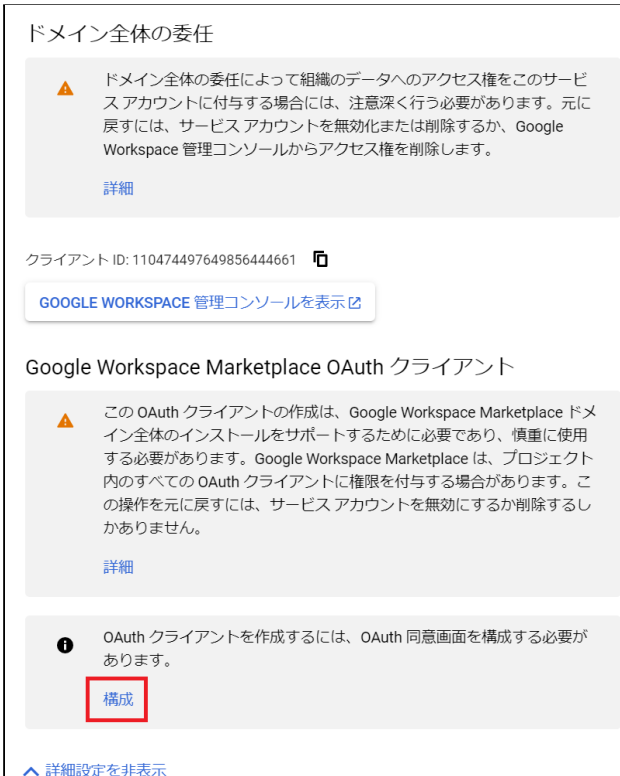

17. User Typeの**内部**を選択し、**作成**をクリックします。

OAuth 同意画面

アプリをどのように構成および登録するか (ターゲット ユーザーを含む) を選択します。プロジェクトに関連付けることができるアプリは1つだけで す。

#### **User Type**

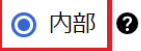

組織内のユーザーのみが使用できます。確認を受けるためにアプリを送 信する必要はありません。ユーザーの種類の詳細

○ 外部 2

Google アカウントを持つすべてのテストユーザーが使用できます。アプ リはテストモードで起動し、アプリを使用できるのは、テストユーザー のリストに追加されたユーザーに限られます。アプリを本番環境に移す 準備ができたら、アプリの確認が必要となる場合があります。 ユーザー の種類の詳細

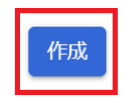

Google の OAuth に関するご意見やご要望をお聞かせください。

18. アプリ名に**任意の名称**、ユーザーサポートメール、デベロッパーの連絡先情報に **任意のメールアドレス(例︓管理者のメールアドレス)**を設定し、**保存して次へ**をク リックします。

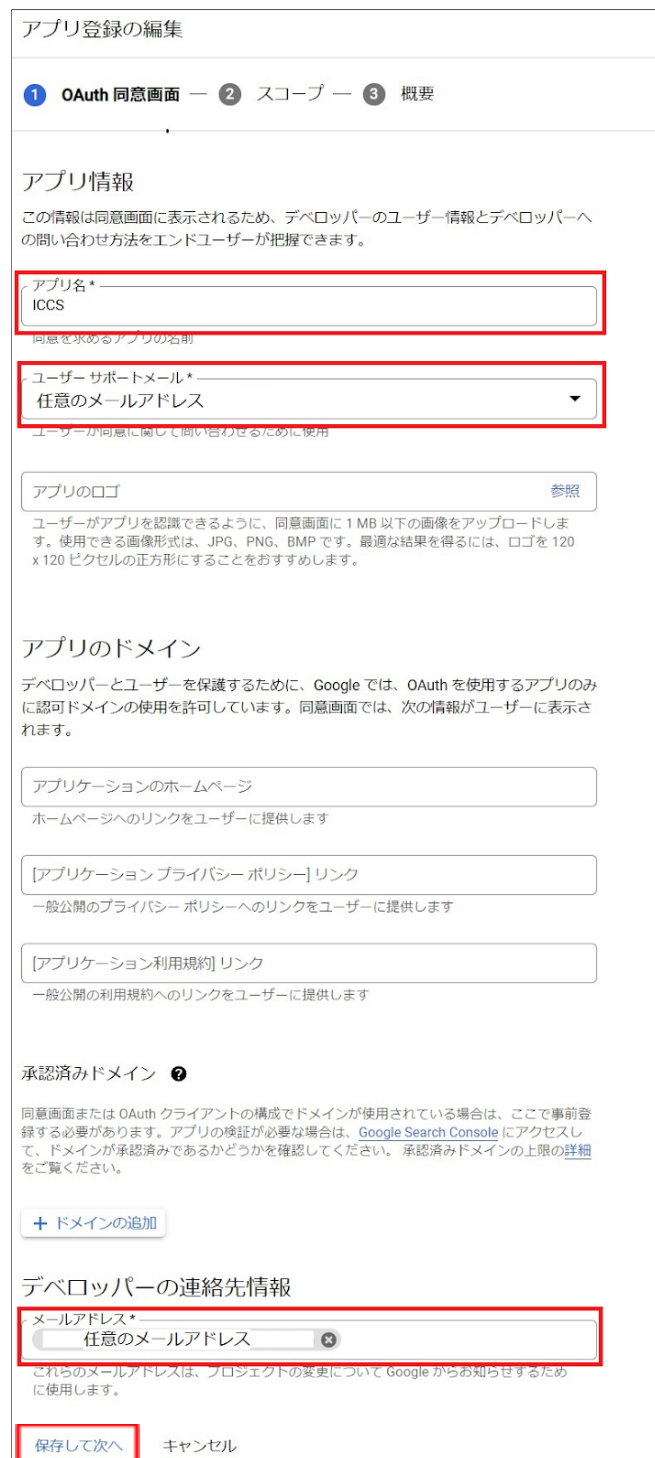

19. **保存して次へ**をクリックします。

ш

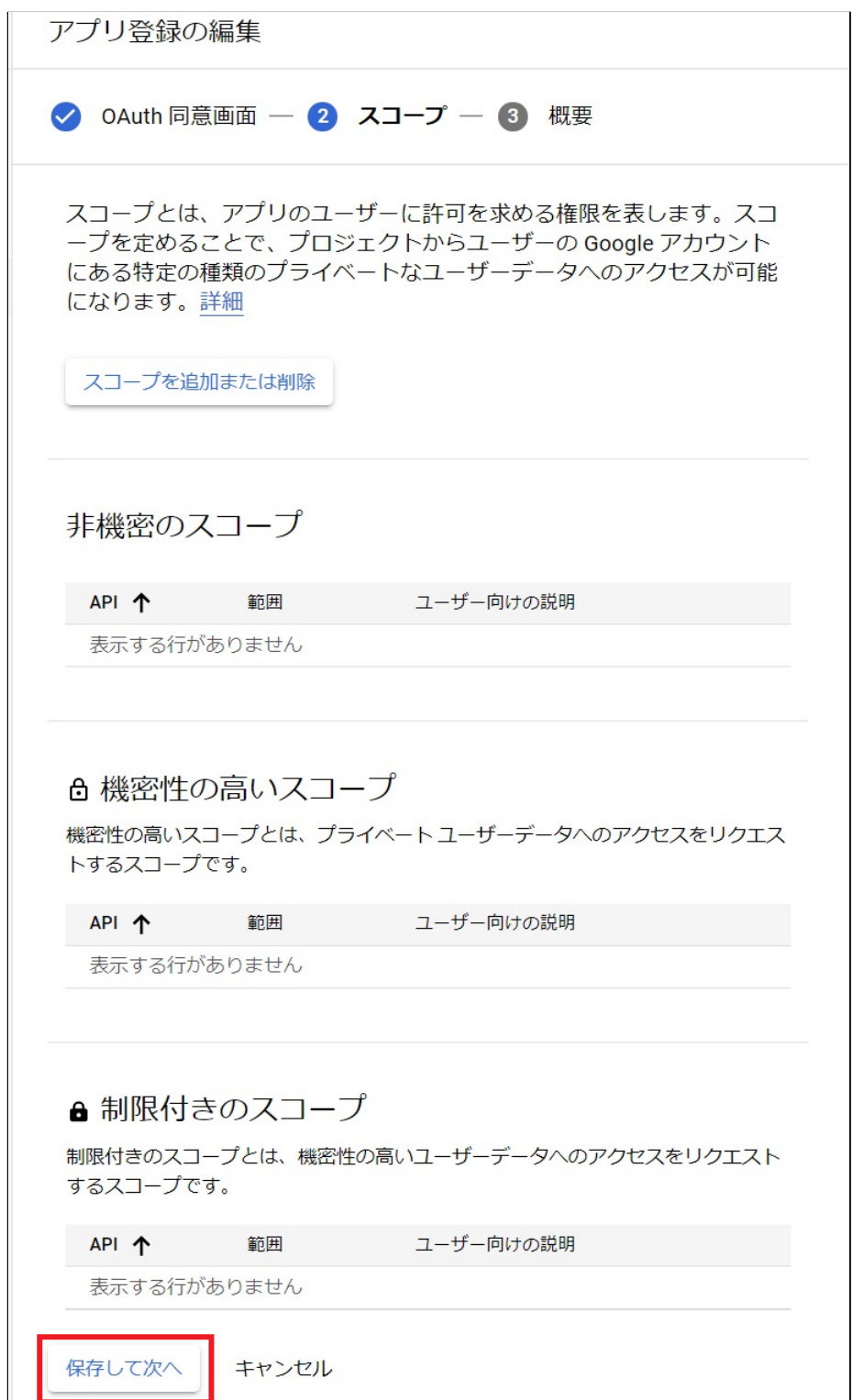

20. **ダッシュボードに戻る**をクリックします。

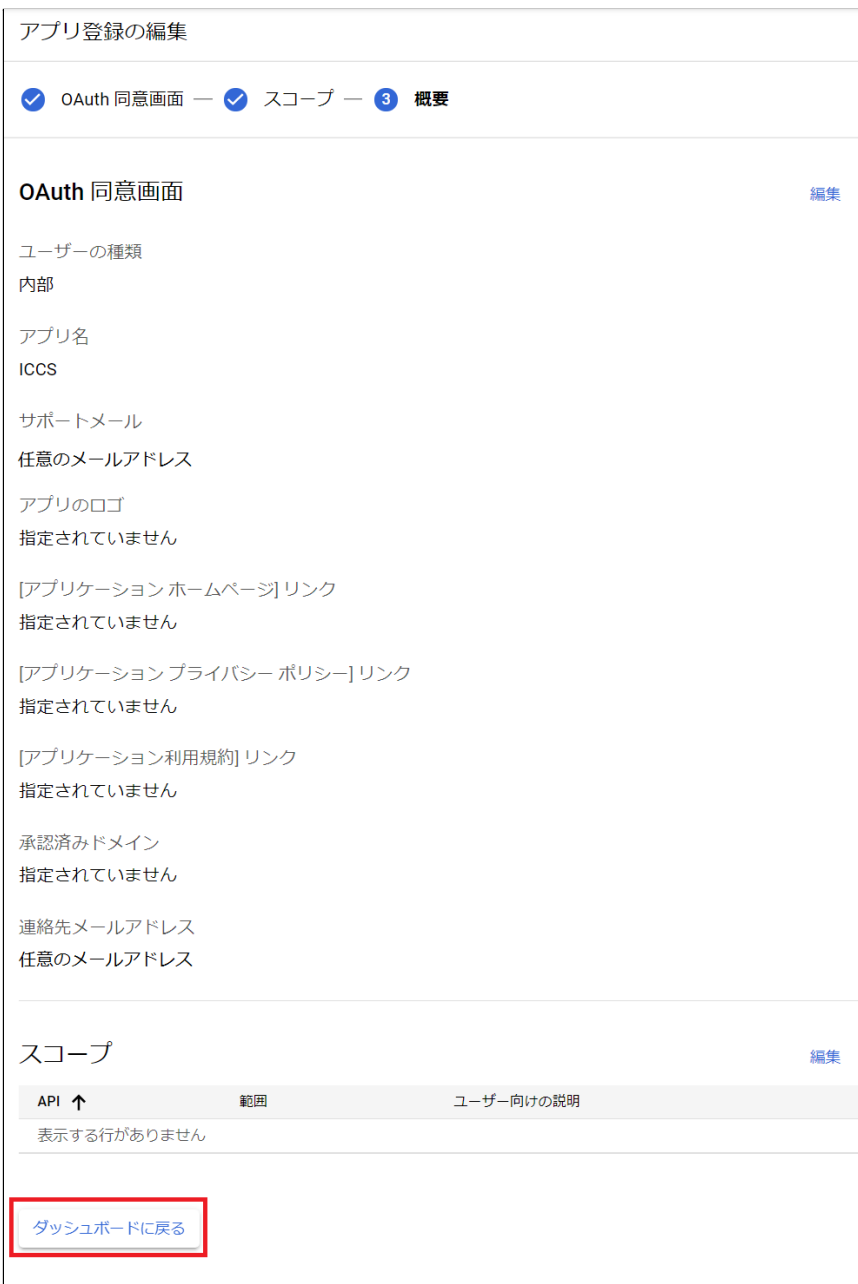

21. OAuth同意画面が表示されたら、操作は終了です。

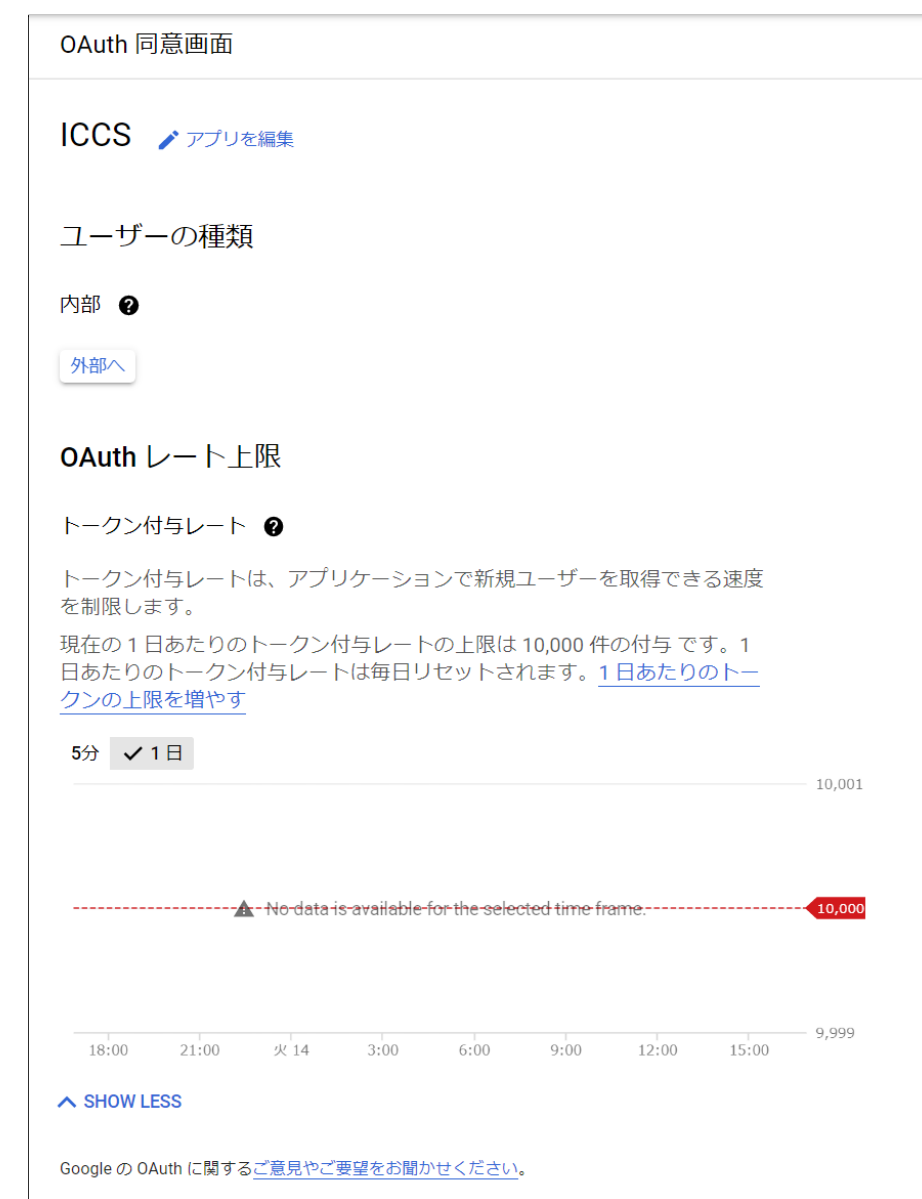

22. 再度、メニューの**IAMと管理**から**サービス アカウント**を表⽰します。

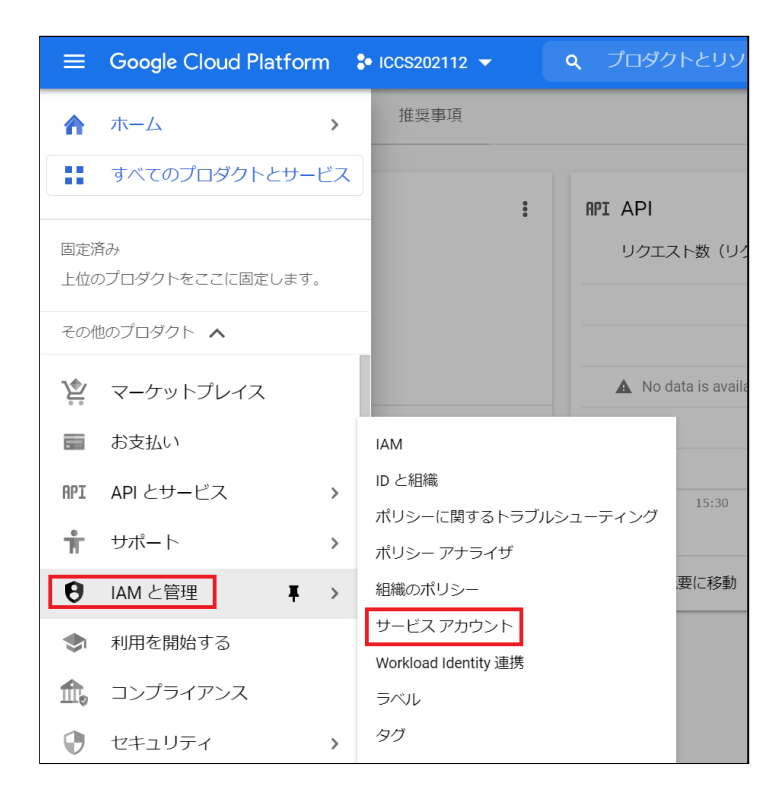

23. サービスアカウントのOAuth2クライアントIDから、操作を選び、**鍵を管理**をク リックします。 ※**OAuth2クライアントIDの番号は後ほど使⽤しますので、番号をお控えくださ い。**

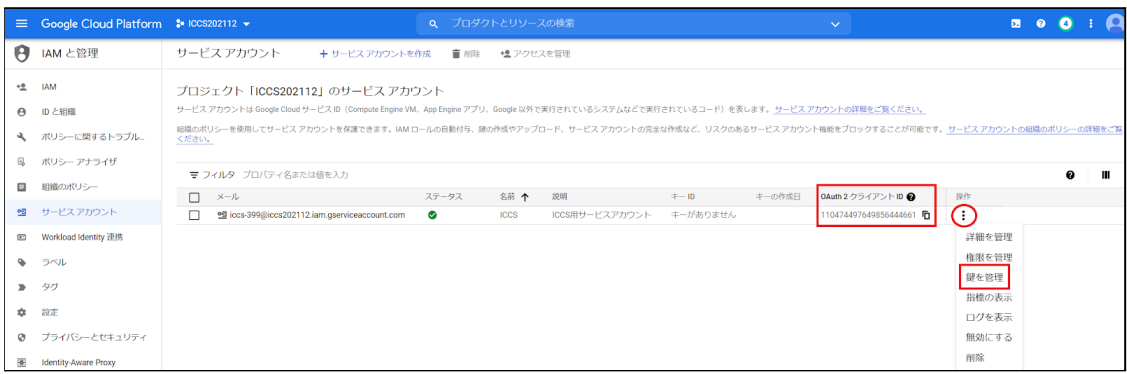

#### 24. 続いて**キー**タブの**鍵を追加**から**新しい鍵を作成**をクリックします。

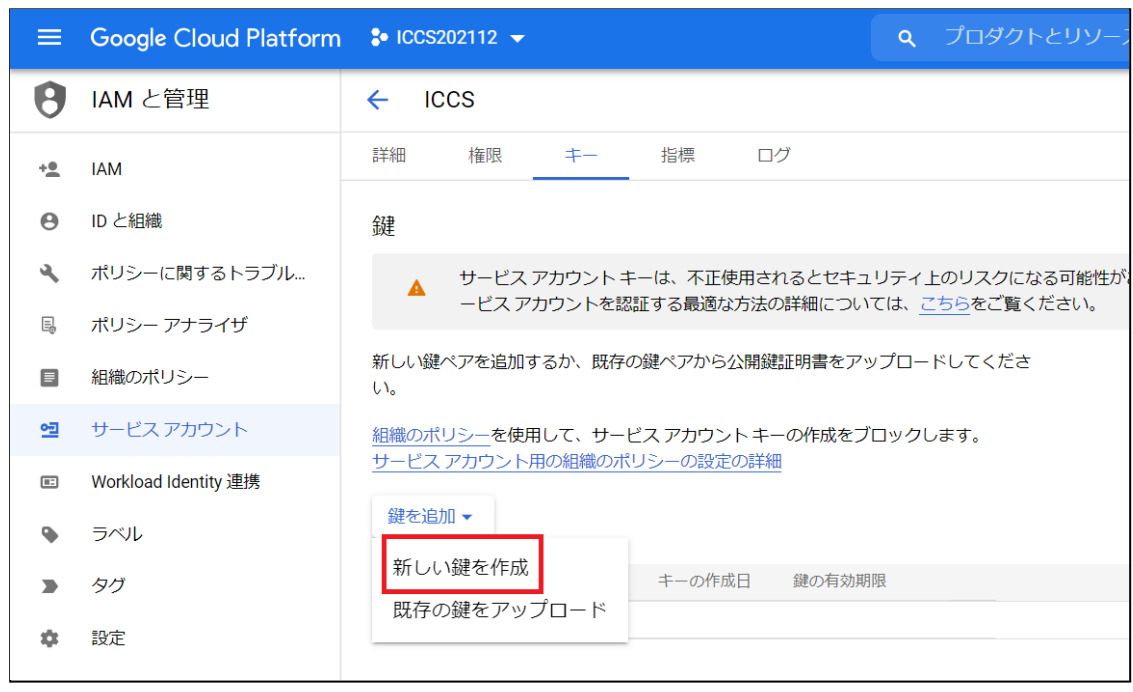

25. キーのタイプは**JSON**を選択し、**作成**をクリックします。

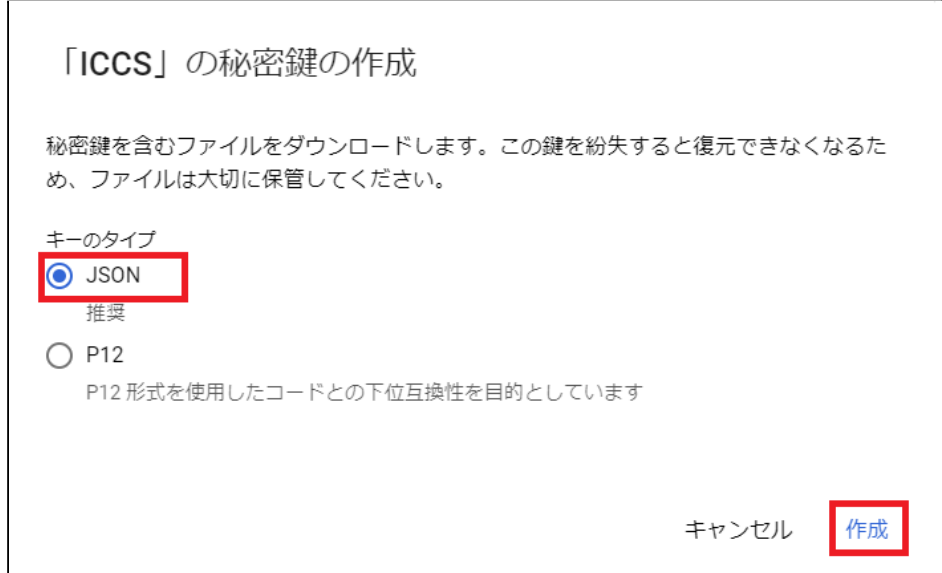

#### 26. JSON形式の秘密鍵がダウンロードされます。このICCSの秘密鍵を後ほど初回ロ グイン時に登録していただくため、確実に保存しておいてください。

秘密鍵がパソコンに保存されました

iccs202112-726632d16c06.json によってクラウド リソースへのアクセスが許可されるため、安全に保存してください。詳細  $\blacktriangle$ 

閉じる

## **注意**

※同じ鍵は2回ダウンロードできません。紛失した場合は再作成する必要がありま す。

# <span id="page-25-0"></span>**ドメイン全体の管理を委任の設定**

- 1. Chromeウェブブラウザで、**Google Admin**(https://admin.google.com)にアクセ スします。
- 2. **特権管理者のアカウント**でサインインします。
- 3. 左上の**メインメニュー**をクリックします。

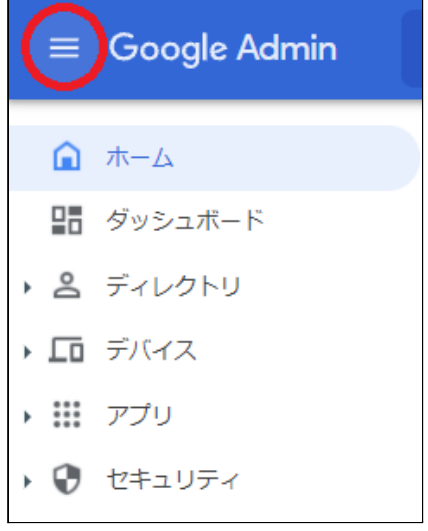

4. **セキュリティ**の**APIの制御**をクリックします。

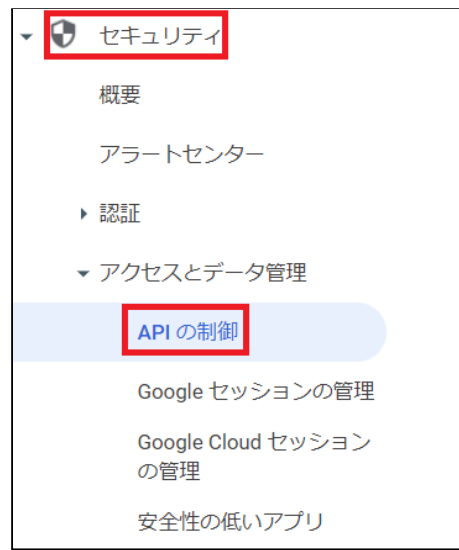

#### 5. APIの制御内のドメイン全体の委任にある**ドメイン全体の委任を管理**をクリックし ます。

セキュリティ > APIの制御 アプリのアクセス制御 API の制御 -<br>アプロからの Google サービスへのアクセスを管理します。組織が信頼できると訓解したアプロに関わって一ザーがアクセスを許可できる トミヒします。 詳細 この設定により、自社およびサードパーティ製のアプ<br>リケーションとサービスアカウントに対して、Google<br>Workspace APIへのアクセスを許可または制限すること<br>とができます。信頼するアプリケーションにのみアプリ<br>セスを許可することにより、サーバーティングセスするこ<br>ケーションが Google Workspace API にアクセスするこ<br>とに伴うリスクを程域できます。 概要 0個の制限付きの Google サービス 2個の設定済みアプリ -<br>15個の無制限の Google サービス 5個のアクセス済みアプリ GOOGLE サービスを管理 サードパーティ製アプリのアクセスを管理 設定 制限付きの Google サービスにアクセスできないアプリをユーザーが使おうとした場合に、このメッセージが表示されます メッセージ (上限 300 文字) □ サードパーティによるすべての API アクセスをブロックする サードパーティ製アプリによる Google Workspace データとエンドユーザー データへのアクセス リクエストを拒否しま<br>す。オンにすると、ログイン スコープを含むすべての OAuth スコープがプロックされます。詳細 └─ ドメインで所有する内部アプリを信頼する<br>ドメインで所有している内部アプリは、制限またはブロックされている OAuth スコープへのアクセスが免除されます。 le Workspace Marketplace、Android、iOS の許可リストに登録したアプリは、アプリのアクセス制御リストで自動的に信頼さ Google!<br>カます。 キャンセル 保存 ドメイン全体の委任 デベロッパーは、開発したウェブアプリケーションとその他のAPIクライアントを Google に登録して、Gmail などの Google サービス内のデータへのアクセスを有効にできま<br>す。登録されたこれらのクライアントを管理者が承認すると、個々のユーザーの同意またはパスワードがなくても、クライアントはユーザーデータにアクセスできるようになり<br>ます。詳細 ドメイン全体の委任を管理

6. セキュリティ>APIの制御>ドメイン全体の委任画⾯で、**新しく追加**をクリックし ます。

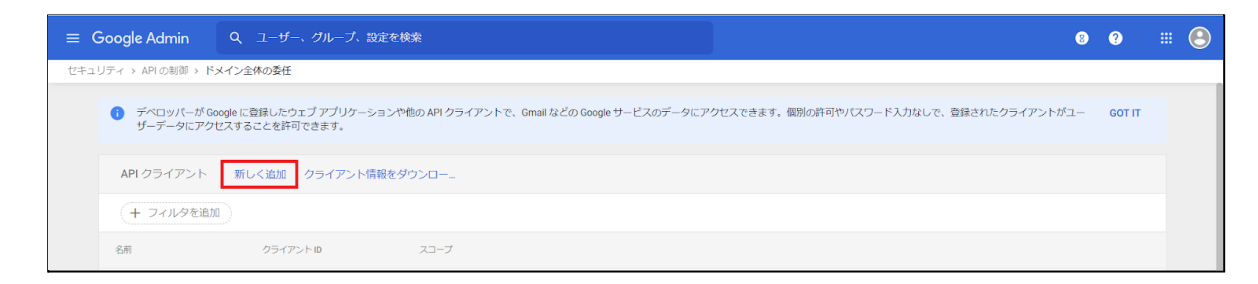

7. **新しく追加**をクリックして、**新しいクライアントIDを追加**ポップアップを表⽰し ます。

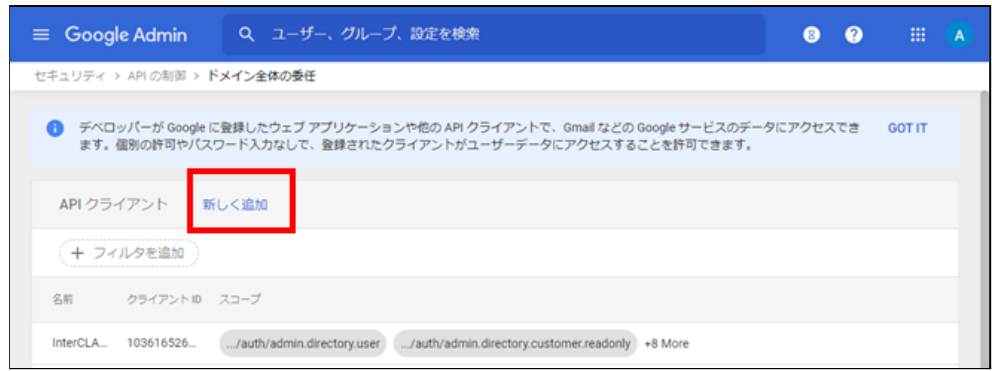

8. 新しいクライアントIDを追加画面が表示されます。

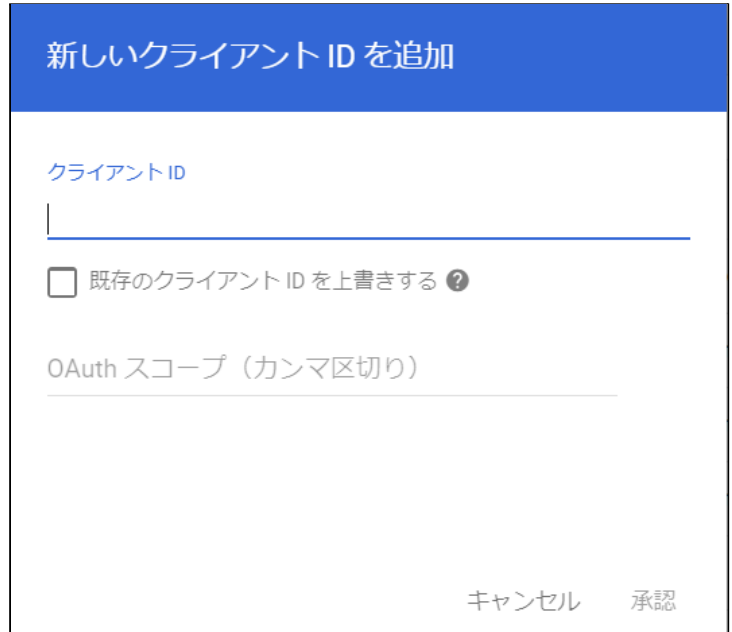

9. **クライアントID**には「**Google Cloud Platformの設定**」の23.で表⽰したクライア ントIDを⼊⼒し、**OAuthスコープ**には下記の必要なスコープをカンマ区切りで全 て記述します。

■必要なスコープの一覧

https://www.googleapis.com/auth/admin.directory.user, https://www.googleapis.com/auth/admin.directory.customer.readonly, https://www.googleapis.com/auth/admin.directory.group, https://www.googleapis.com/auth/admin.directory.orgunit, https://www.googleapis.com/auth/admin.directory.userschema, https://www.googleapis.com/auth/script.external\_request, https://www.googleapis.com/auth/classroom.courses, https://www.googleapis.com/auth/classroom.rosters, https://www.googleapis.com/auth/classroom.profile.emails, https://www.googleapis.com/auth/classroom.profile.photos, https://www.googleapis.com/auth/sqlservice, https://www.googleapis.com/auth/admin.directory.device.chromeos

10. 必要な**クライアントID**と**スコープ**を⼊⼒後、**承認**をクリックします。

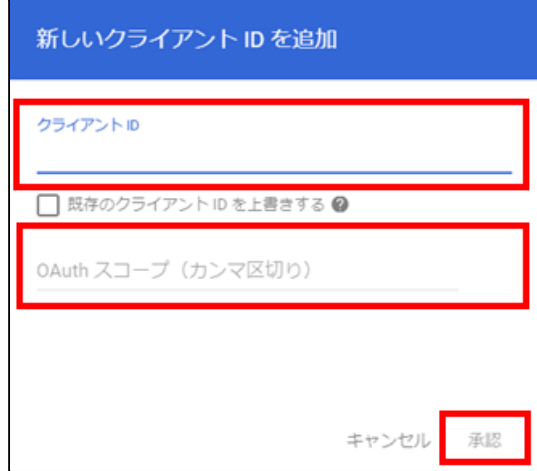

<span id="page-29-0"></span>**Google Classroomのデータアクセスの許可**

1. 左上の**メニュー**をクリックし、**アプリ**>**Google Workspace**>**Classroom**をク リックします。

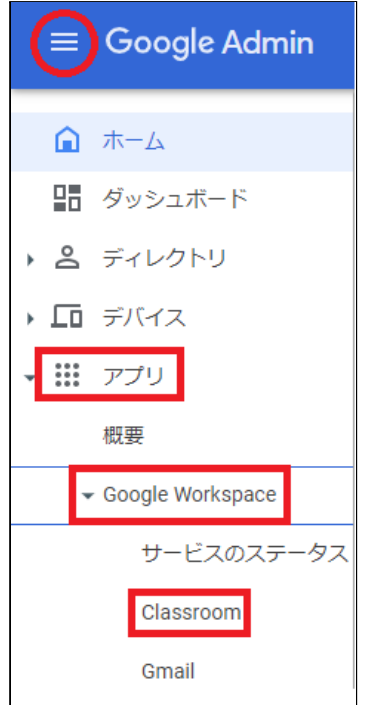

※上記の場所にて確認できない場合は、**アプリ**>**その他のGoogleサービス**をクリック し、**Classroom**をクリックします。

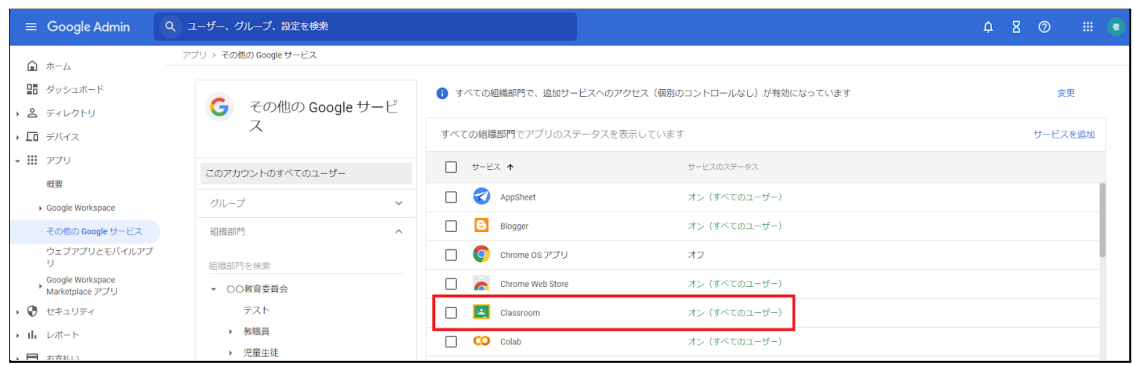

2. Classroomの設定画面が開きます。

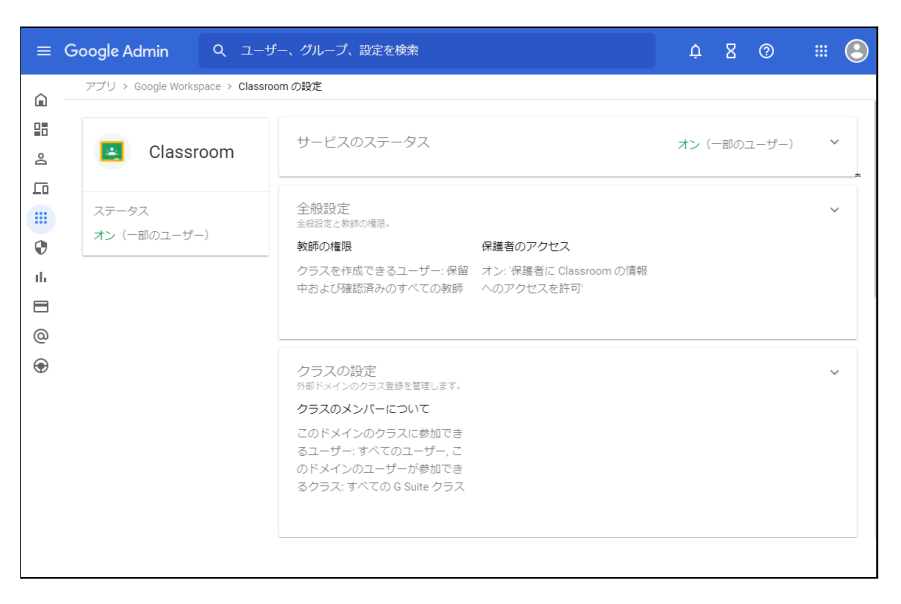

#### 3. **データアクセス**をクリックします。

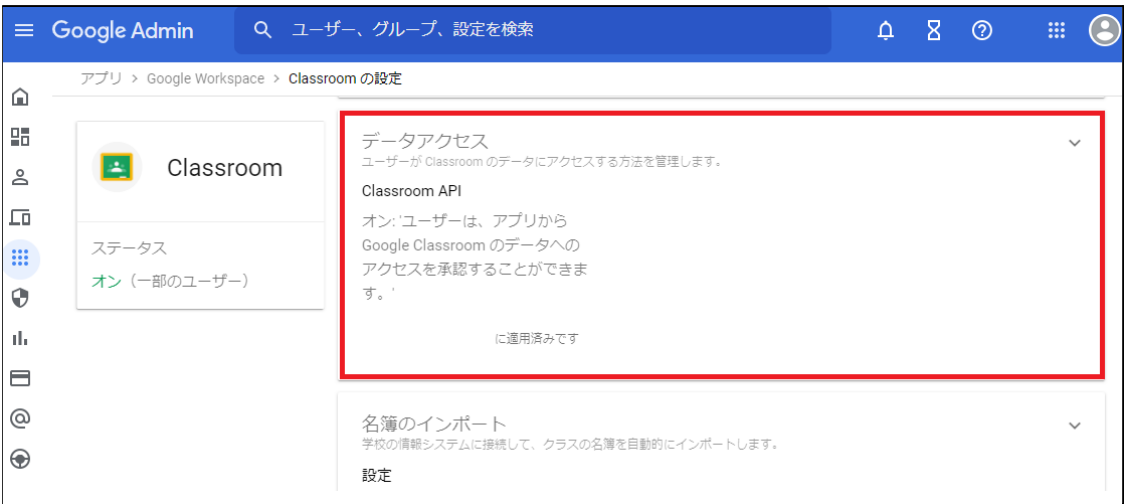

4. 適⽤する組織部⾨を選択し、「**ユーザーは、アプリからGoogle Classroom の データへのアクセスを承認することができます。」にチェックを入れ、保存をク** リックします。

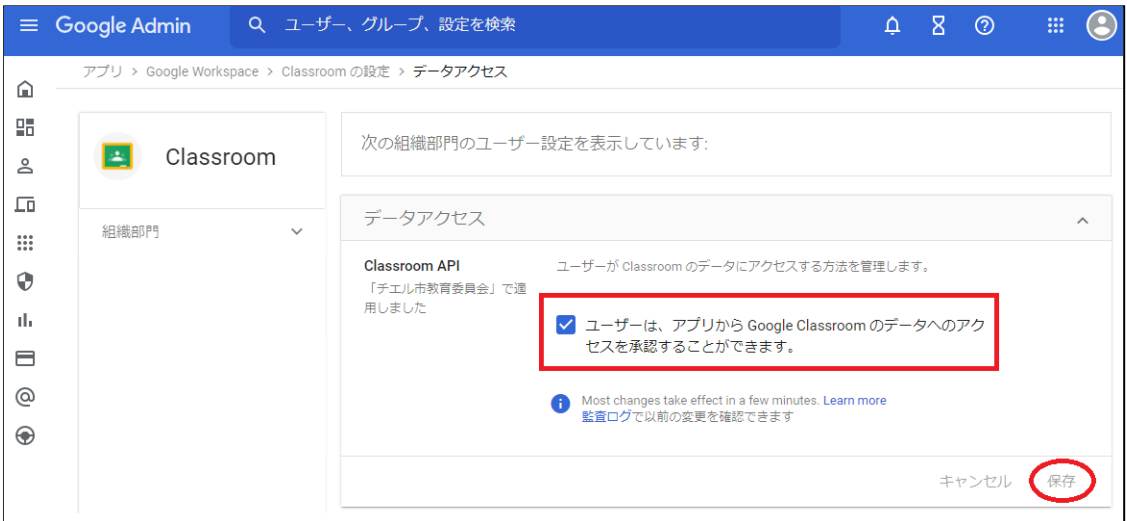

## <span id="page-32-0"></span>**QRコードログインの設定**

QRコードを使ったChromebookへのログイン機能を有効にする場合は、Google管理コン ソールで以下の設定を適用します。

<span id="page-32-1"></span>**サードパーティのIDプロバイダを使⽤したシングルサインオンの設定**

ORコードを使用したChromebookへのログインに必要な設定です。

## **ポイント**

設定は特権管理者が⾏います。

- 1. Chromeウェブブラウザで**Google管理コンソール( <https://admin.google.com/>)**にアクセスします。
- 2. **特権管理者のアカウント**でサインインします。

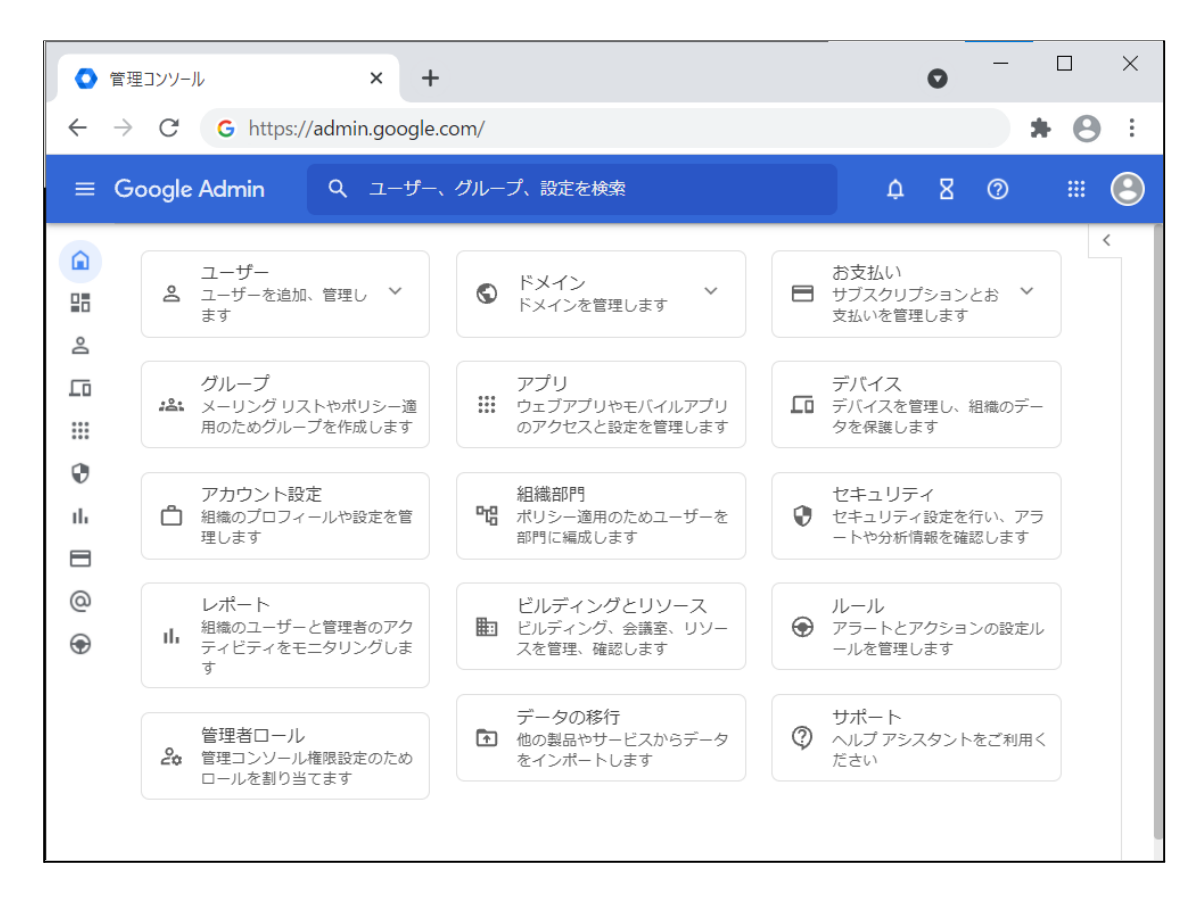

3. 左上の**メニュー**をクリックし、**セキュリティ**>**認証**>**サードパーティのldPによる SSO**をクリックします。

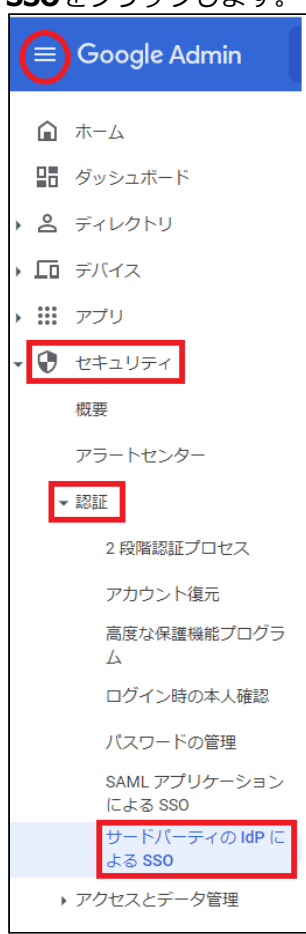

4. **サードパーティのIDプロバイダ(IdP)によるシングルサインオン(SSO)の設定**が 開きます。

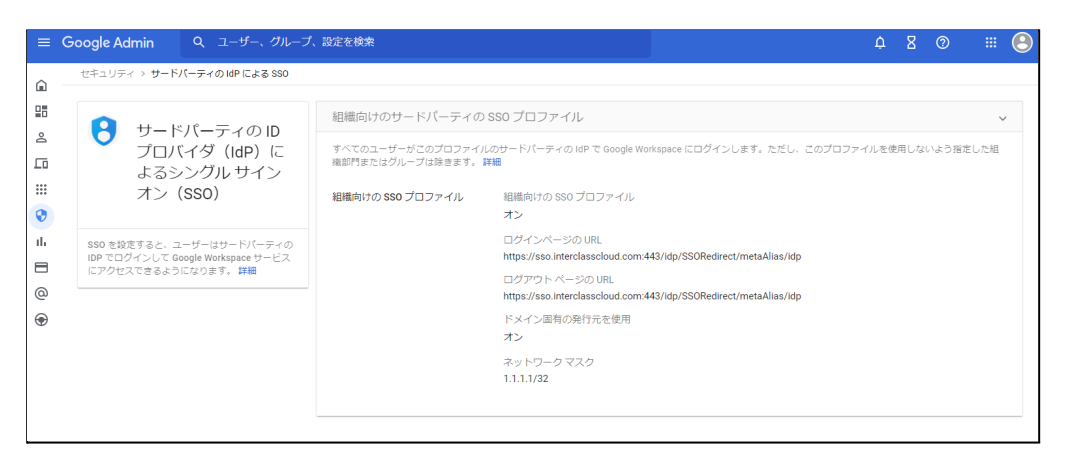

#### 5. **組織向けのサードパーティのSSOプロファイル**のパネルを展開するか、組織向け のSSOプロファイルを編集します。

組織向けのサードパーティの SSO プロファイル

すべてのユーザーがこのプロファイルのサードパーティの IdP で Google Workspace にログインします。ただし、このプロファ を使用しないよう指定した組織部門またはグループは除きます。詳細

組織向けの SSO プロファイ 組織向けの SSO プロファイル ル オン

6. **サードパーティのIDプロバイダでSSOを設定する**にチェックを⼊れ、**ログイン ページのURL**と**ログアウトページのURL**の設定項⽬に以下のURLを設定します。

#### **a.ログインページのID [https://sso.interclasscloud.com:443/idp/SSORedirect/metaAlias/idp](https://sso.interclasscloud.com/idp/SSORedirect/metaAlias/idp)**

#### **b.ログアウトページのID [https://sso.interclasscloud.com:443/idp/SSORedirect/metaAlias/idp](https://sso.interclasscloud.com/idp/SSORedirect/metaAlias/idp)**

■ サードパーティの ID プロバイダで SSO を設定する サードパーティのIDプロバ イダ サードパーティのIDプロバイダを使用した管理対象 Google アカウントへのシン グルサインオンを設定するには、以下の情報を入力してください。詳細 ログインページの URL https://sso.interclasscloud.com:443/idp/SSORedirect/met システムと Google Workspace へのログイン用 URL ログアウト ページの URL https://sso.interclasscloud.com:443/idp/SSORedirect/met ユーザーがログアウトするときにリダイレクトする URL

7. **ドメイン固有の発⾏元を使⽤**のチェックを⼊れ、**ネットワークマスク**に、 **1.1.1.1/32**を入力します。

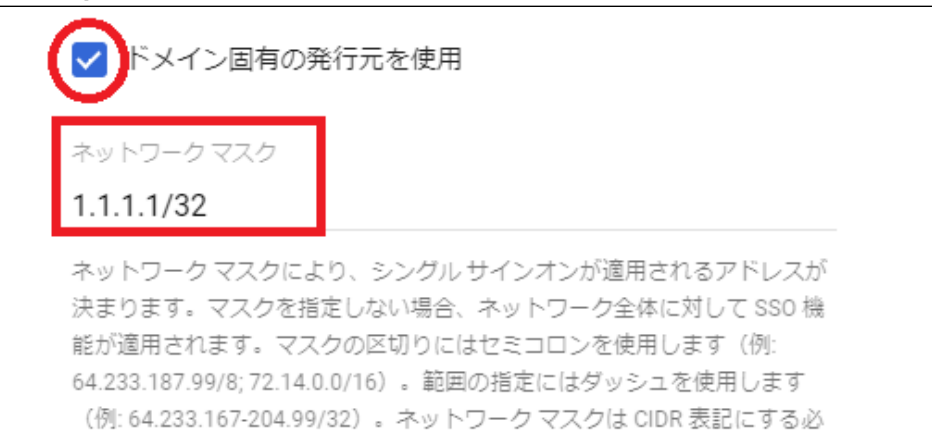

要があります。詳細

8. 右下の**保存**をクリックします。

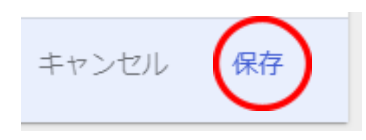

9. 証明書ファイルの登録が必要な場合、Google管理コンソールで証明書ファイルを 登録します。証明書を求められる場合InterCLASS Console Supportホーム>ログイ ン管理>QRコードログインにアクセスし、**証明書をダウンロードする**をクリック します。

P46.InterCLASS Console Support[へログインする参](#page-46-1)照

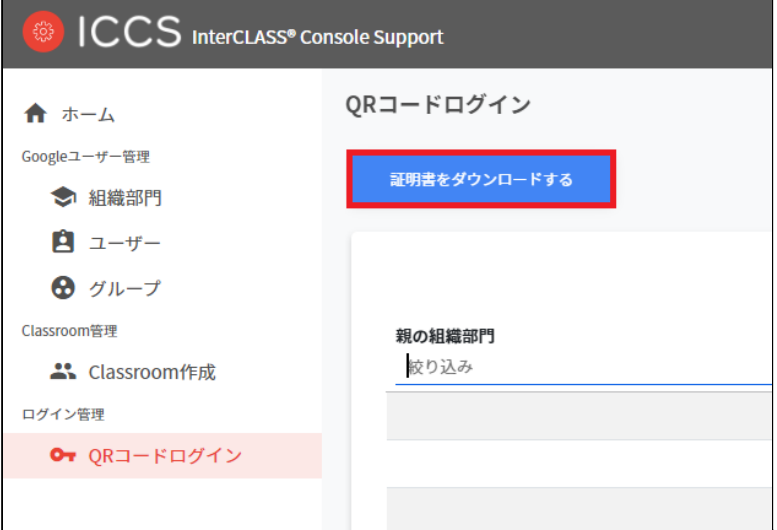

#### 10. サードパーティのIDプロバイダを使用したシングルサインオン(SSO)の設定のペー **ンマ、確認用の証明書欄の証明書をアップロード**をクリックします。

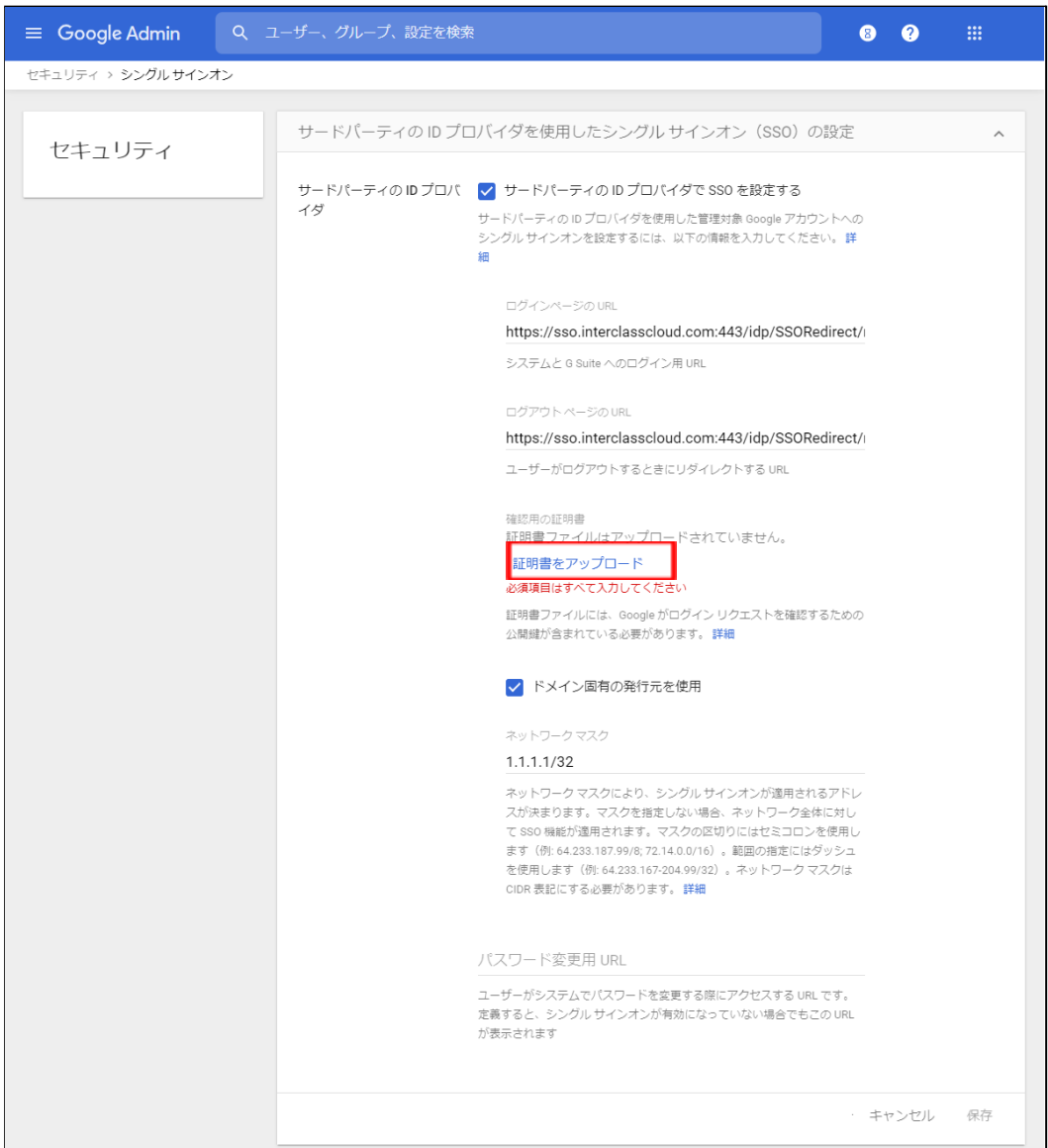

11. QRコードログインからダウンロードした**ICCSCert.zip**ファイルを事前に展開して おき、**ICCScert.txt**を選択し開きます。

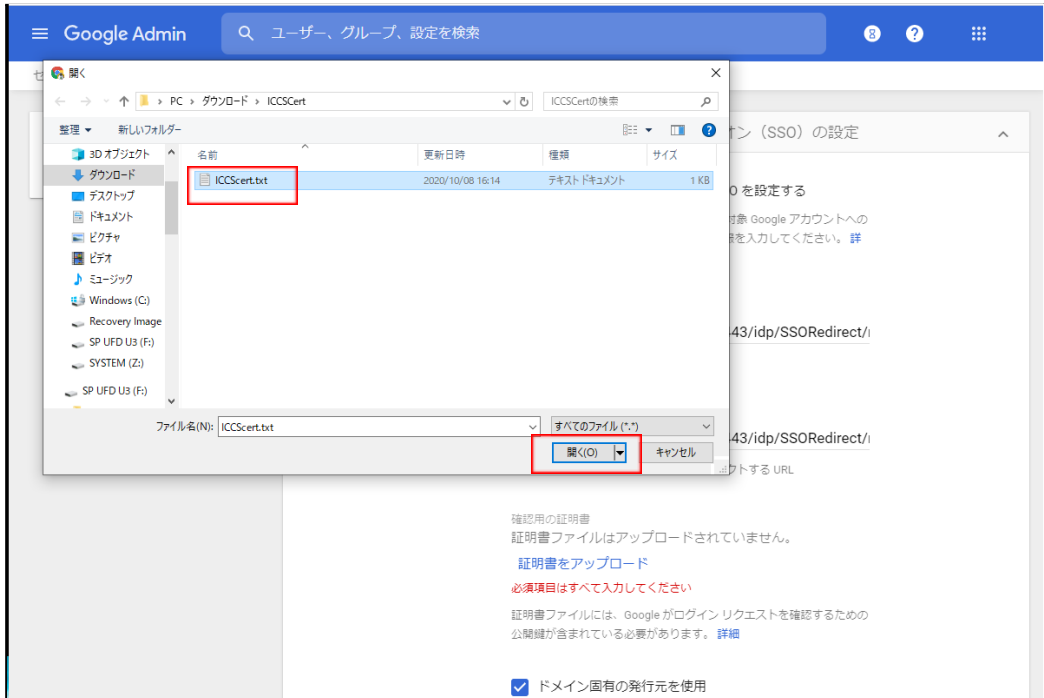

#### 12. 証明書がアップロードされると下記の表示になります。

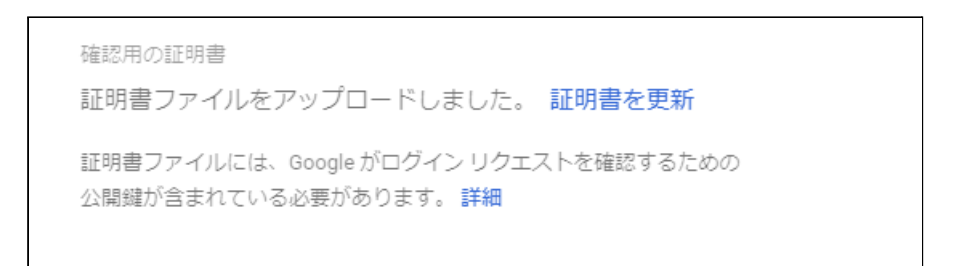

#### 13. ページの最下部へ移動し、未保存の変更の表示で保存をクリックします。

未保存の変更が 件あります キャンセル 保存

#### <span id="page-38-0"></span>**QRコードログインを適⽤するChromeデバイスを特定の組織部⾨に移動**

特定の組織部門に所属するChromeデバイスに対してのみQRコードログイン機能を有効 にする場合は、デバイスの設定を特定の組織部⾨に適⽤するため、Google管理コンソー ルに登録したChromeデバイスを対象の組織部⾨に移動します。

### **ポイント**

- ・設定は特権管理者が⾏います。
- ・既にChromeデバイスを組織部⾨にわけて管理している場合は、設定変更の必要は ありません。

#### **ポイント**

組織部門はユーザー用とデバイス用に分けて作成することを推奨します。これによりデ バイスとユーザーのポリシーを別々に管理することができます。 詳しくは以下のGoogle Workspace管理者ヘルプをご参照ください: Google管理者ヘルプ: ユーザー別のポリシーの適用 <https://support.google.com/a/topic/1227584?hl=ja>

(組織部門の作成例)

- ▼ 教育委員会
	- ▼ 教職員ユーザー 教育委員会 管理職 教諭 ICT管理者 ▼ 教職員デバイス
	- ▼ 児童牛徒
		- ▼ チエル第1小学校 ■児童生徒デバイス ▼ 児童生徒ユーザー 各学年 ▼ チエル第2小学校 児童生徒デバイス ▼ 児童生徒ユーザー 各学年

※最適なユーザー・デバイスの組織部門の構成は、学校や教育委員会の規模や運用 ⽅法によって異なります。

デバイスの組織部門を作成し、 Chromeデバイスを登録する。

- 1. Chromeウェブブラウザで**Google管理コンソール( <https://admin.google.com/>)**にアクセスします。
- 2. **特権管理者のアカウント**でサインインします。
- 3. 左上の**メニュー**をクリックし、**デバイス>Chrome>デバイス**をクリックします。

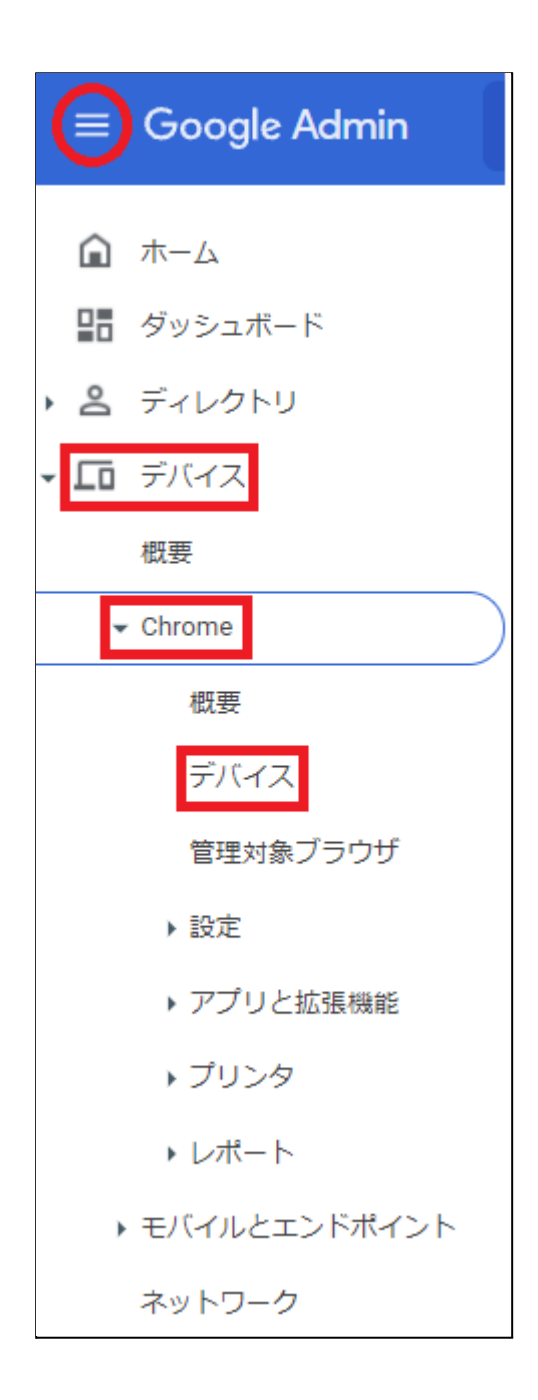

4. Chromeデバイスの⼀覧画⾯で、QRコードログインを有効にする**Chromeデバイス にチェック**を⼊れて選択します。

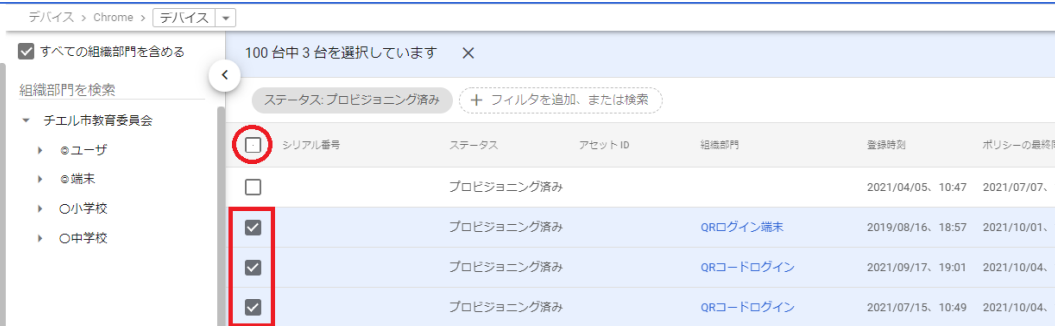

5. 右上の操作アイコンから**選択したデバイスを移動する**アイコンをクリックしま す。

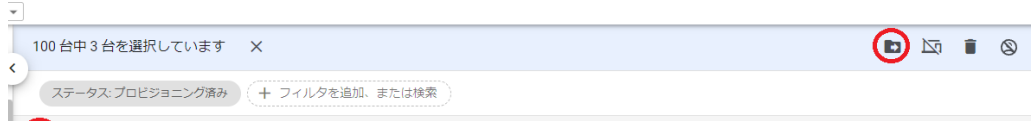

6. デバイスの移動画⾯で、移動先の組織部⾨を選択して**移動**をクリックします。

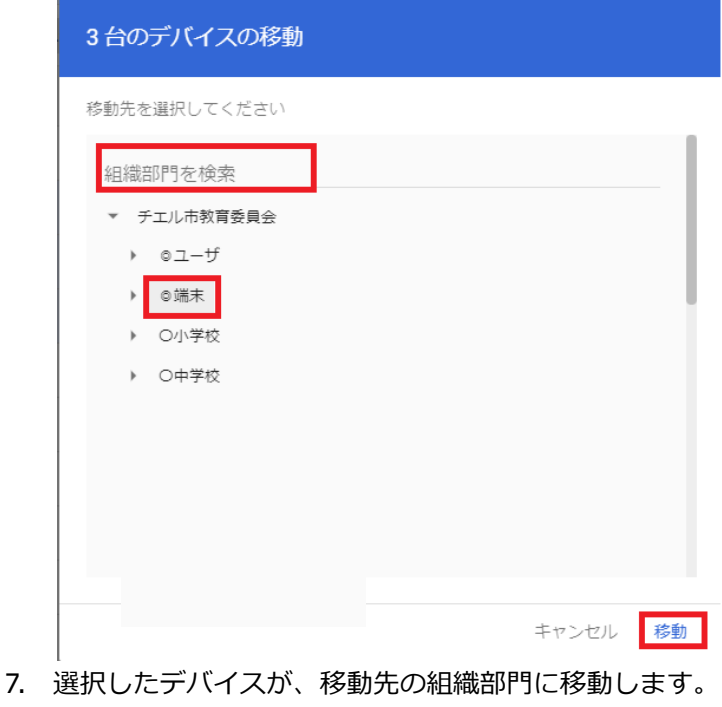

#### <span id="page-41-0"></span>**Chromeデバイスの設定の変更**

ORコードログイン機能を利用するChromeデバイスが含まれる組織部門のデバイスの設定を 変更します。

## **ポイント**

設定は特権管理者が⾏います。

- 1. Chromeウェブブラウザで**Google管理コンソール(<https://admin.google.com/>)** にアクセスします。
- 2. **特権管理者のアカウント**でサインインします。
- 3. 左上のメニューから、**デバイス>Chrome>設定>デバイス**をクリックします。

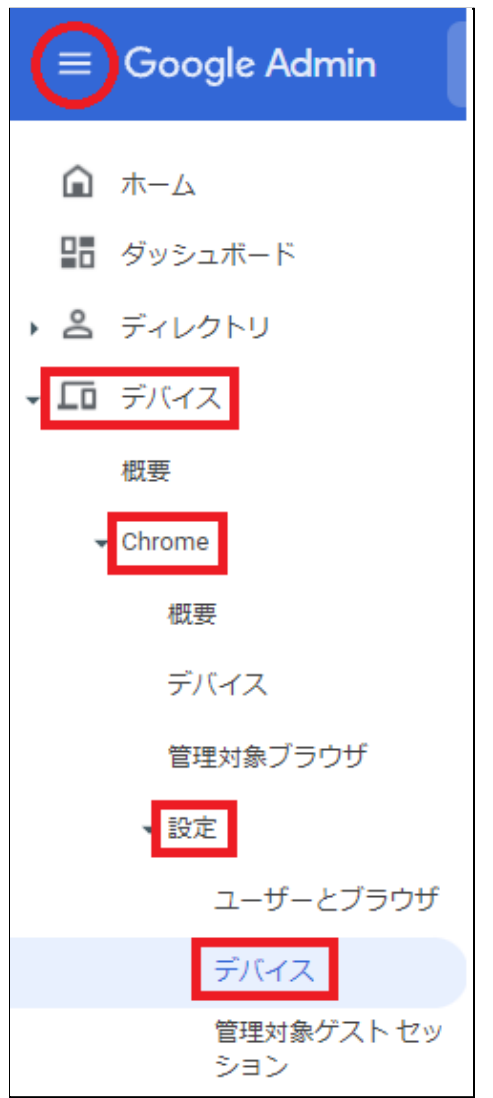

4. 左の組織部⾨のツリーから、QRコードログインを有効にするChromeデバイスが含ま れる組織部門を選択します。

組織部門を検索

- チエル市教育委員会
- ▶ チエル中学校
- ▶ チエル小学校

### **ポイント**

QRコードログイン機能を、特定のChromebookのみに有効にする場合は、対象の Chromeデバイスを特定の組織部⾨に移動します。詳細は、P.38 QR[コードログインを](#page-38-0) 適用するChromeデバイスを特定の組織部門に移動をご参照ください。

#### 5. **デバイスの設定**タブが選択されていることを確認します。

ユーザーとブラウザの設定 デバイスの設定 管理対象ゲストセッションの設定

#### 6. 画⾯を下にスクロールし、**ログイン設定**の項⽬に移動し、**ⅴ**を開きます。

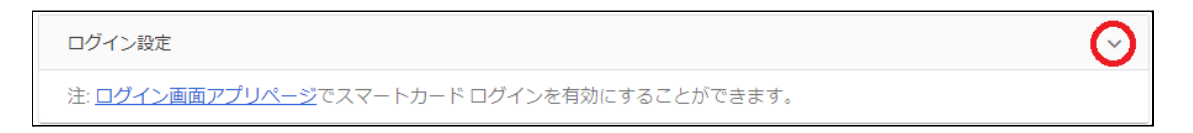

- 7. **ゲストモード**の設定を、**ゲストモードを無効にする**に変更します。
- 8. **ドメインのオートコンプリート**の設定を、**ログイン時のオートコンプリート機能に、 以下のドメイン名を使⽤する**に変更し、**ドメインのプレフィックスのオートコンプ リート**に、お客様のドメイン名を入力します。
- 9. ログイン画面の設定を、ユーザー名と写真を表示しないに変更します。

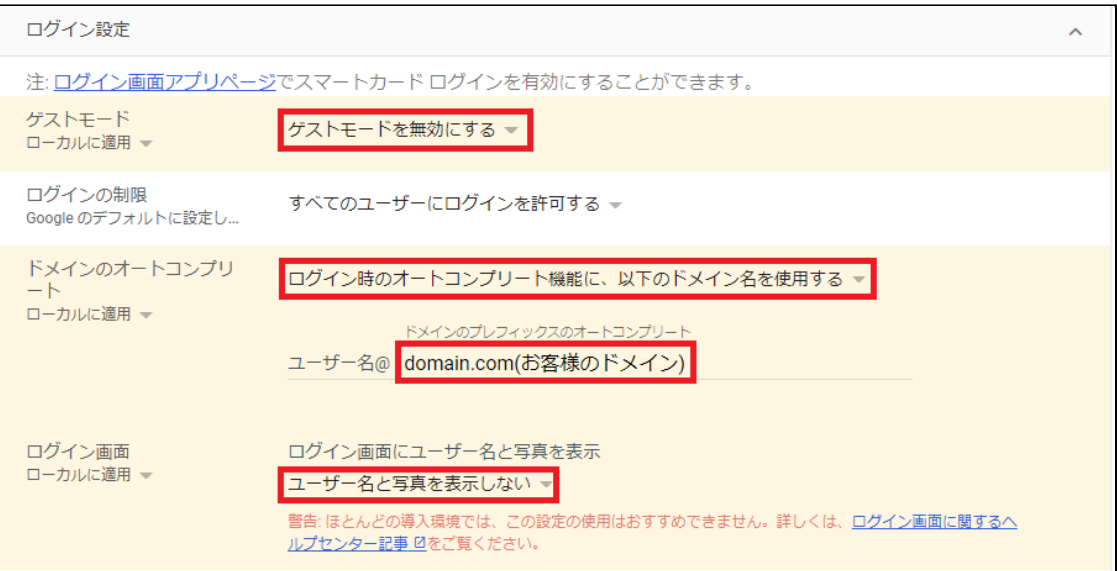

- 10. **シングル サインオン ID プロバイダ(IdP)のリダイレクト**の設定を、**SAML SSO IdPページへの移動をユーザーに許可する**に変更します。
- 11. **シングル サインオンによるカメラへのアクセスの許可**の設定に、 **https://sso.interclasscloud.comを入力します。**

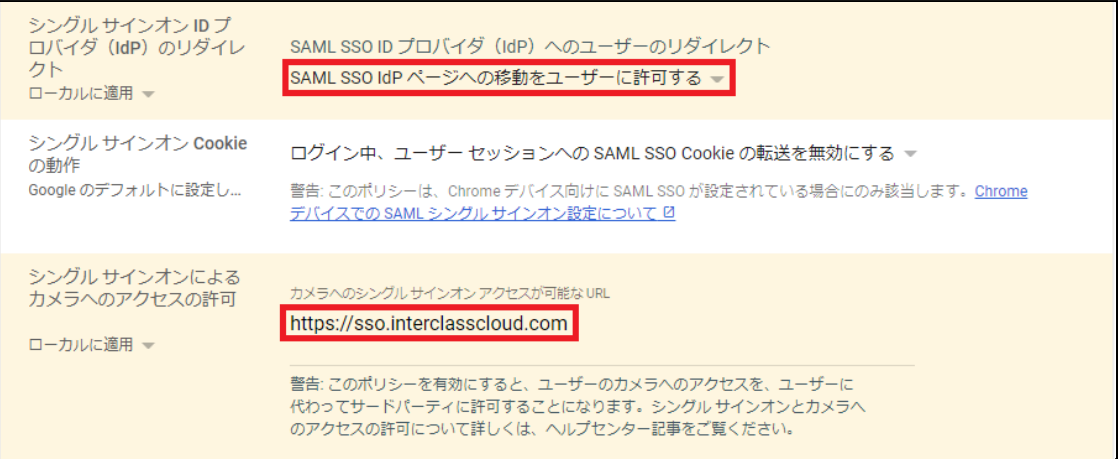

#### 12. 画⾯右上の**保存**をクリックします。

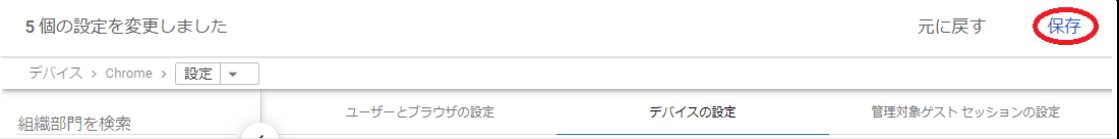

#### <span id="page-45-0"></span>**Chromebookのログイン画⾯を確認**

上記の設定が全て正常に適⽤されると、対象のChromebookのログイン画⾯が変更され、QR コードを使⽤したChromebookへのログインができるようになります。 ログイン画⾯は以下のように変わります。

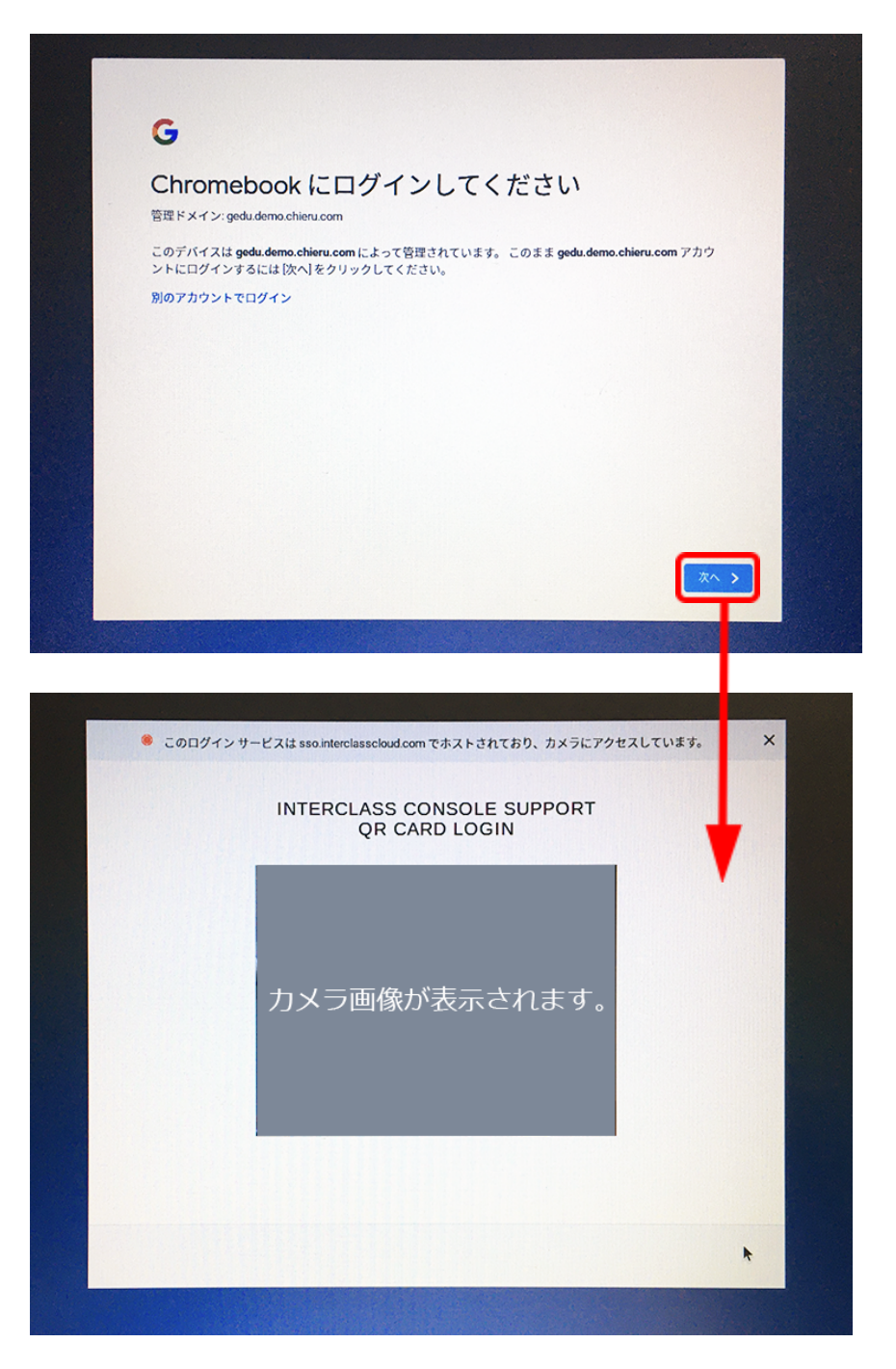

## <span id="page-46-0"></span>**InterCLASS Console Supportの起動と終了**

InterCLASS Console Supportへアクセスし、特権管理者アカウントでログインします。

<span id="page-46-1"></span>**InterCLASS Console Supportへログインする**

- 1. Chromeウェブブラウザで新しいタブを開き、**InterCLASS Console Support (<https://cs.interclass.jp/>)**にアクセスします。
- 2. ICCSにログインします。**Sign in with Google**をクリックします。

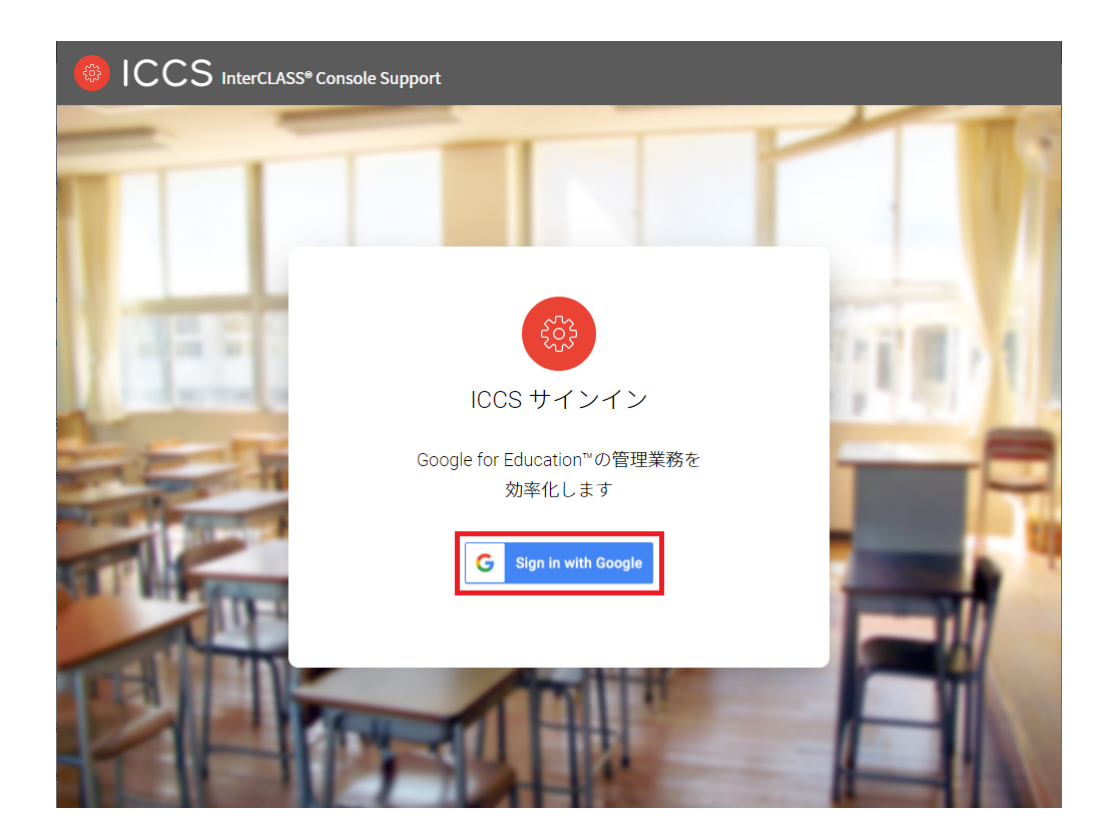

3. Googleのログイン画面が表示されます。管理者のメールアドレスを入力し、次へをク リックします。

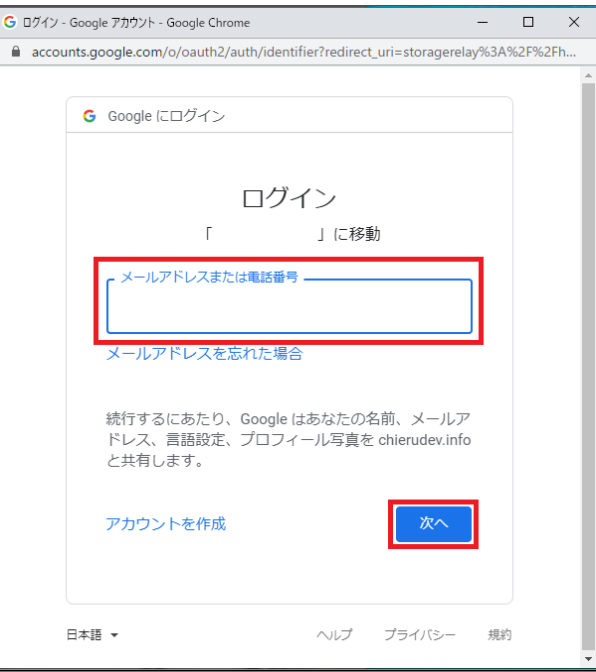

### 4. パスワードを⼊⼒して**次へ**をクリックします。

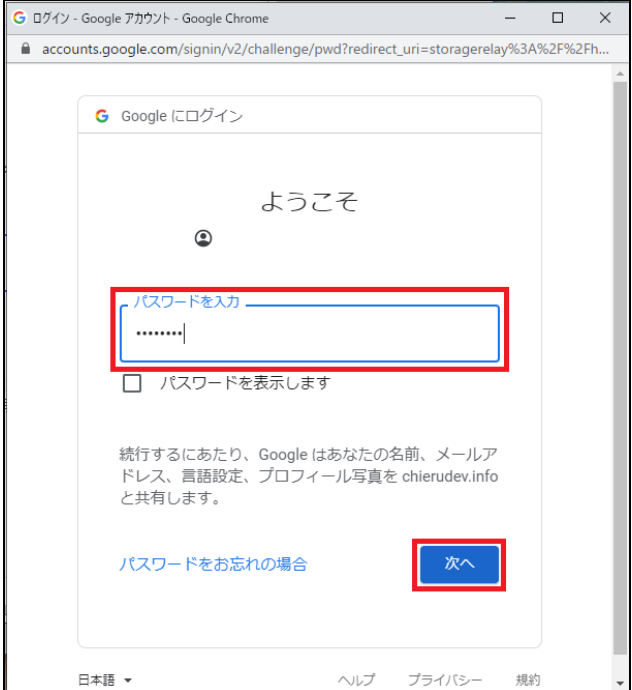

5. ICCSのトップページが表示されます。

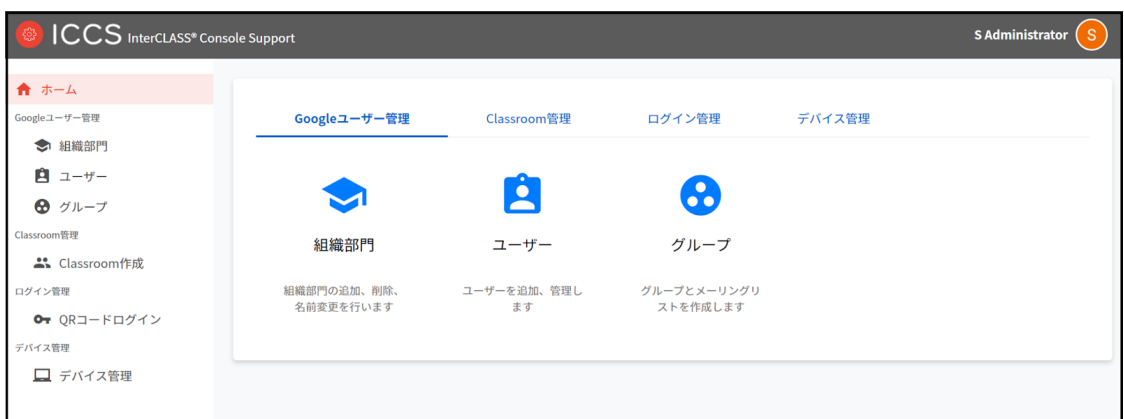

<span id="page-48-0"></span>**InterCLASS Console Supportからログアウトする**

ICCSからログアウトする際は右上のアカウント名をクリックし、**ログアウト**をクリックしま す。

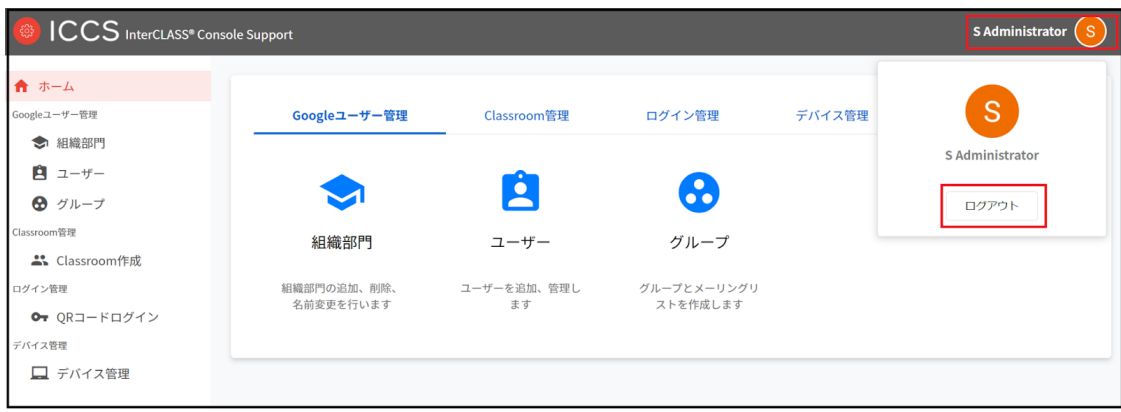

# <span id="page-49-0"></span>**システム管理の設定**

InterCLASS Console Supportのシステム管理は特権管理者としてログインし、システム管理の ため初期設定を⾏います。システム管理では、権限管理、サービスアカウント登録、サービ スアカウント利用設定が行えます。

### <span id="page-49-1"></span>**システム管理を開く**

1. InterCLASS Console Supportの右上にある**アイコン**をクリックし、**⻭⾞マーク**をク リックします。

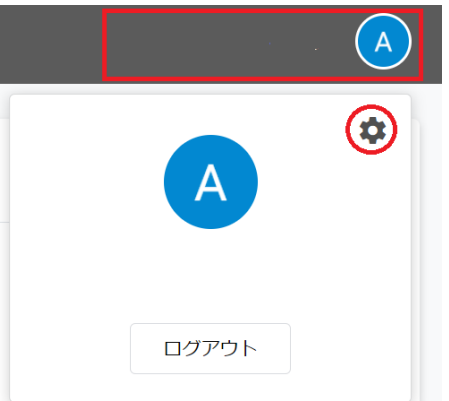

2. システム管理が開きます。

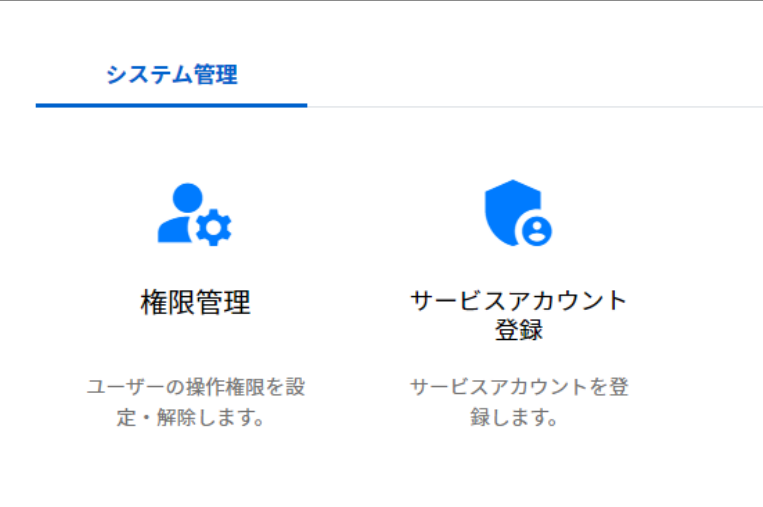

### <span id="page-50-0"></span>**サービスアカウント登録**

GCP(Google Cloud Platform)で作成したサービスアカウントの秘密鍵(.json)をアップロードし ます。この操作はInterCLASS Console Supportの利用開始時に行います。

- 1. **サービスアカウント登録**をクリックします。 サービスアカウント 登録 サービスアカウントを登 録します。
- 
- 2. サービスアカウント登録画面が開きます。

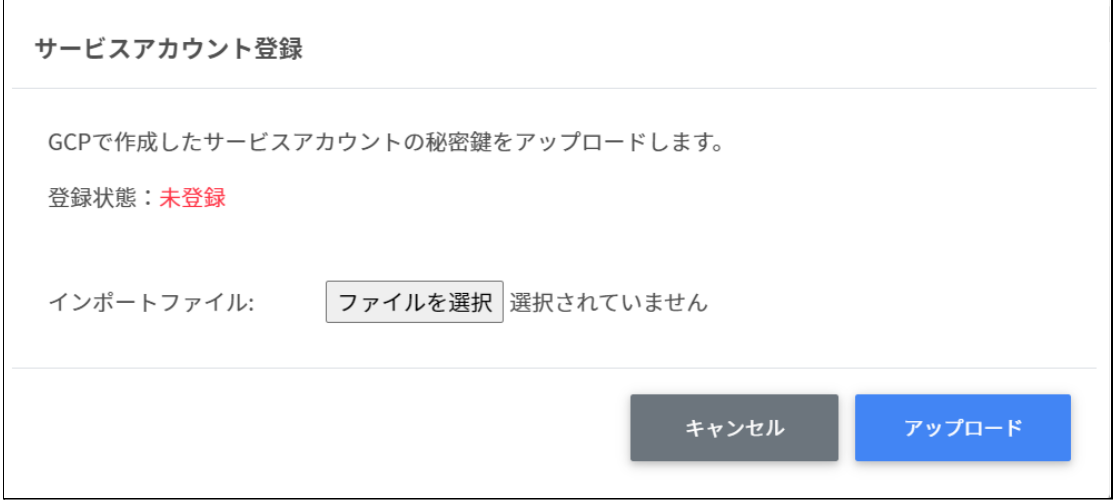

3. インポートファイルから**ファイルを選択**をクリックします。

インポートファイル:

ファイルを選択

4. インポートファイルを選択すると次のようにファイル名が表示されます。

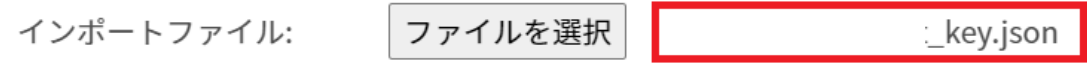

5. **アップロード**ボタンをクリックします。

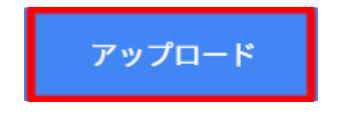

j.

- 6. サービスアカウント登録をもう一度開きます。
- 7. 登録状態が登録済みになっていることを確認してください。

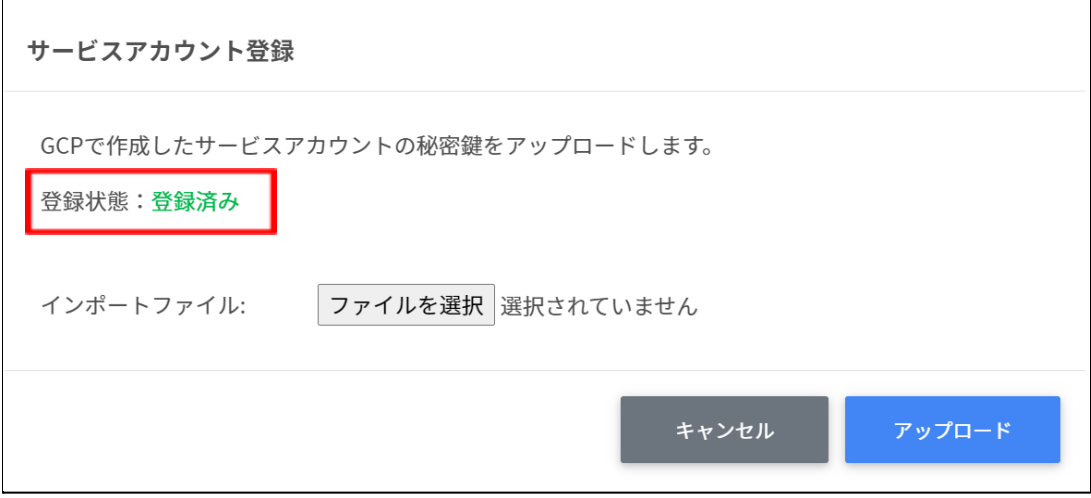

#### <span id="page-52-0"></span>**権限管理**

サービスアカウントを利用する場合、InterCLASS Console Supportに利用申請時に記載した特 権管理者でログインし、権限管理の設定を⾏います。詳しくは、**『InterCLASS Console Support操作マニュアル』**をご参照ください。

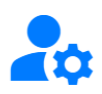

権限管理

ユーザーの操作権限を設 定・解除します。

#### <span id="page-52-1"></span>**権限管理の内部データ移⾏**

InterCLASS Console Supportをv2.4からご利用いただいている場合は、v3.0のご利用にあた り、権限管理の内部データ移⾏作業が必要です。

#### **注意**

最新バージョンへの移⾏が完了していない場合、「お客様の組織は最新バージョン への移行が完了しておりません。上記リンクからVer.2にサインインしてくださ い。」とメッセージが表示されます。

### <span id="page-53-0"></span>**移⾏⽅法**

1. InterCLASS Console Supportへアクセスし、**Sign in with Google**をクリックし、特権 管理者のアカウントでログインします。

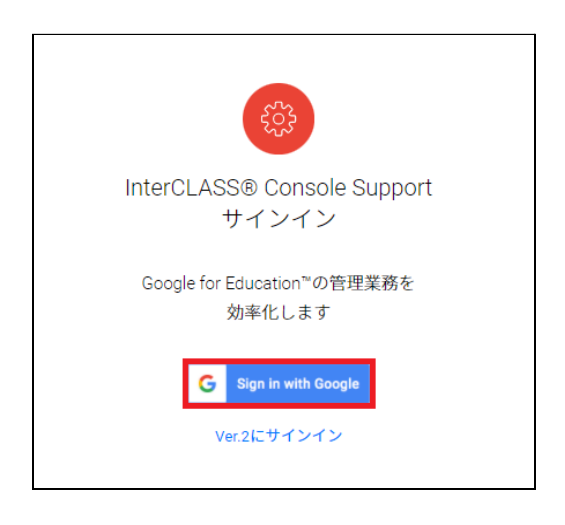

2. 画面右上のアイコンをクリックし、**歯車マーク**をクリックします。

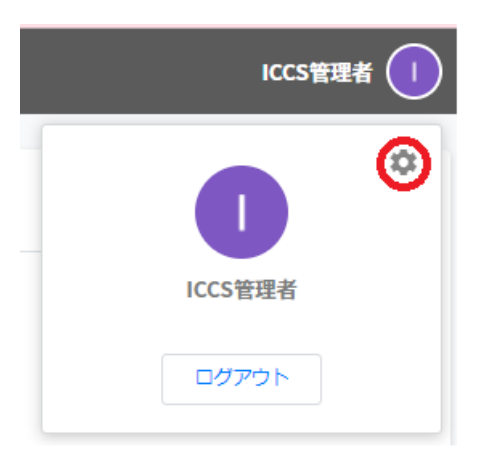

3. システム管理が開きます。**権限管理**をクリックします。

#### システム管理

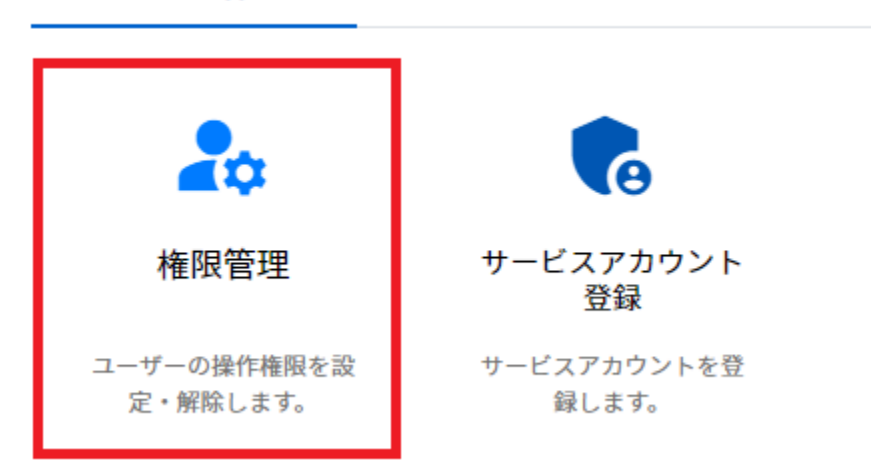

#### 4. 権限管理を開くと、次のようなダイアログが開きます。**移行する**をクリックします。

v3.0以降での権限管理のご利用には、内部データの移行が必要となります。

作成済みの権限情報を移行してよろしいですか?

※移行時に「権限情報内の対象組織部門に現在存在しない組織部門名が含まれています。」とのメッセージが出た場合、 こちらから「修正データをインポート」をクリックし、CSVをインポートしてください。

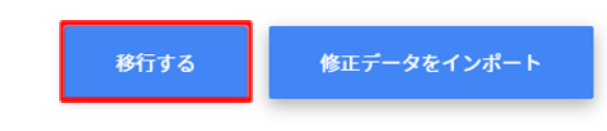

5. InterCLASS Console Support側に存在している組織名が現在Google Workspace側に存 在しない場合、移⾏はできません。以下の画⾯が表⽰された場合は **エクスポートし て閉じる** をクリックします。「権限管理の移⾏に成功しました。」が表⽰された場 合は10.に進んでください。

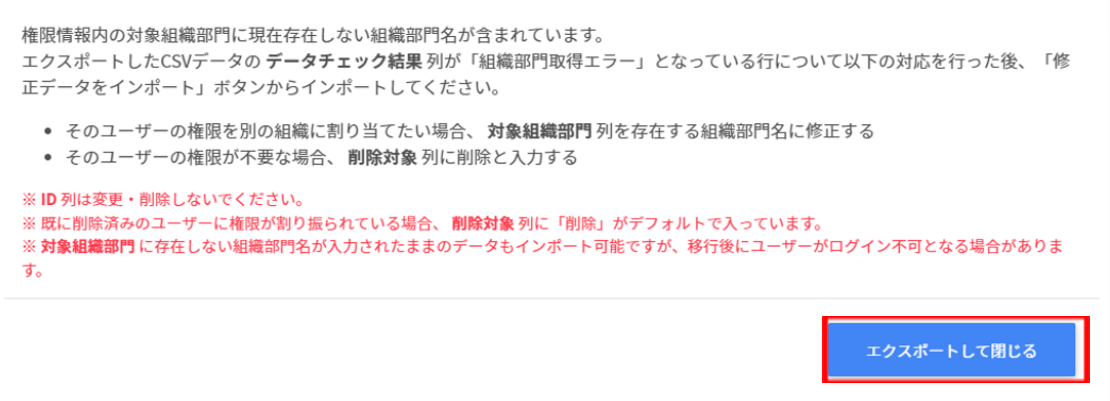

## **ポイント**

添付画像の警告文が表示された場合も、権限管理は利用できます。権限管理画面にて、対 象組織部門が「削除済み」となっているユーザーに対し適切な対象組織部門を指定しま す。

- 6. エクスポートしたCSVファイルはテキストエディタや表計算ソフトで編集します。
- 7. 権限情報のインポートを⾏います。**修正データをインポート**をクリックします。

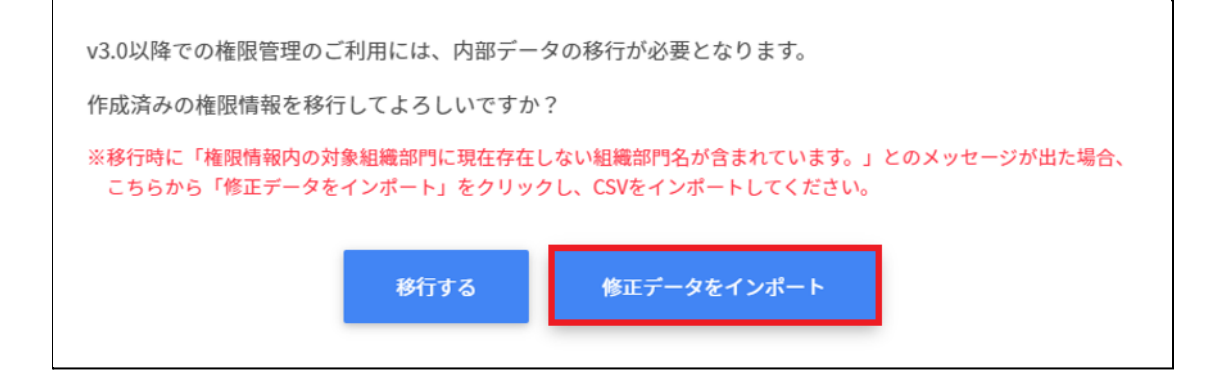

8. エクスポートし編集したCSVファイルを**ファイルを選択**でインポートファイルとして 選択します。

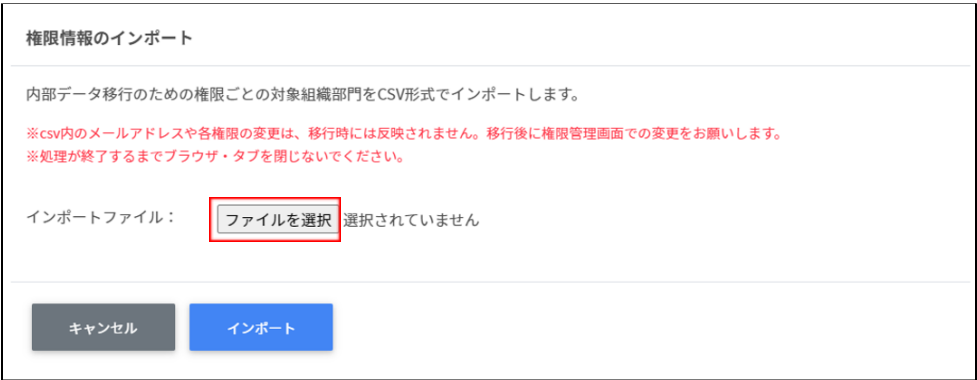

9. インポートファイルを選択するとプレビューが表⽰されます。内容を確認のうえ、**イ ンポート**をクリックします。

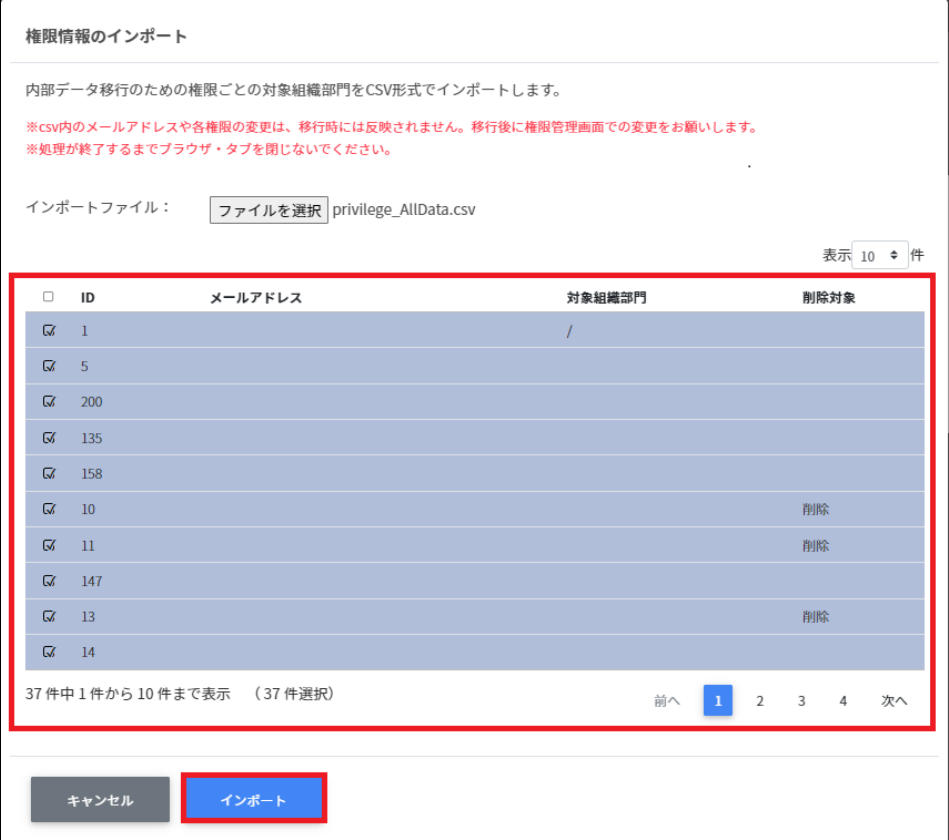

10. 権限情報のインポートが完了すると次の画面が表示されます。システム管理から権限 管理をご利⽤できます。

権限情報の移行に成功しました。権限管理をご利用いただけます。

(警告) データ修正が未完了のデータがあります。 権限管理画面にて、対象組織部門が「削除済み」となっている権限管理情報を修正してください。 ※修正されていないユーザーはログインできない可能性があります。

閉じる

## <span id="page-58-0"></span>**CHIeruサポートについて**

下記サポートセンターまでお問い合わせください。

**URL https://support.chieru.net/**

**E-Mail support@chieru.co.jp**

**TEL 03-5781-8110**

**FAX 03-6712-9461**

#### 【受付時間】

午前10時〜正午、午後1時〜午後5時

⼟曜⽇、⽇曜⽇、祝祭⽇および弊社指定休⽇は休業させていただきます。

InterCLASS Console Support v3.0操作マニュアル(設定編)

2022年2⽉

作成/発⾏/企画 チエル株式会社 〒140-0002 東京都品川区東品川2-2-24天王洲セントラルタワー3F

※記載されている会社名及び商品名は、各社の商標もしくは登録商標です。

\*本書の内容は将来予告なしに変更することがあります。

\*本書の内容の⼀部または全部を無断で転載、あるいは複写することを禁じます。 \*本書の内容については万全を期して制作致しましたが、万⼀記載に誤りや不完全 な点がありましたらご容赦ください。

## CHICruチェル 株式会社

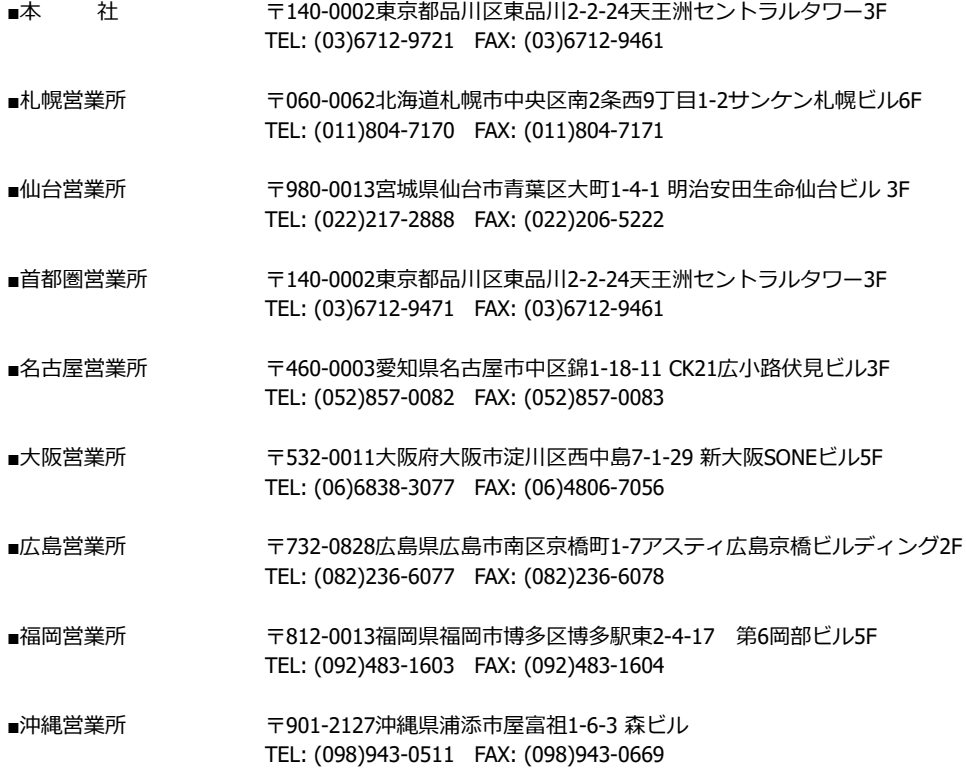

**[https://www.chieru.co.jp](https://www.chieru.co.jp/)**